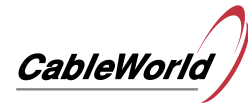

## **64-Channel Real-Time TS Analyzer**

# **User manual**

## for the built-in web-based user interface

CableWorld Ltd. 1116 Budapest, Kondorfa u. 6/B, Hungary Tel.: +36 1 371 2590, Fax: +36 1 204 7839 E-mail: cableworld@cableworld.hu Internet: www.cableworld.eu

42/11

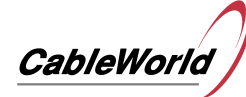

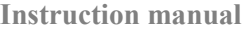

## **Contents**

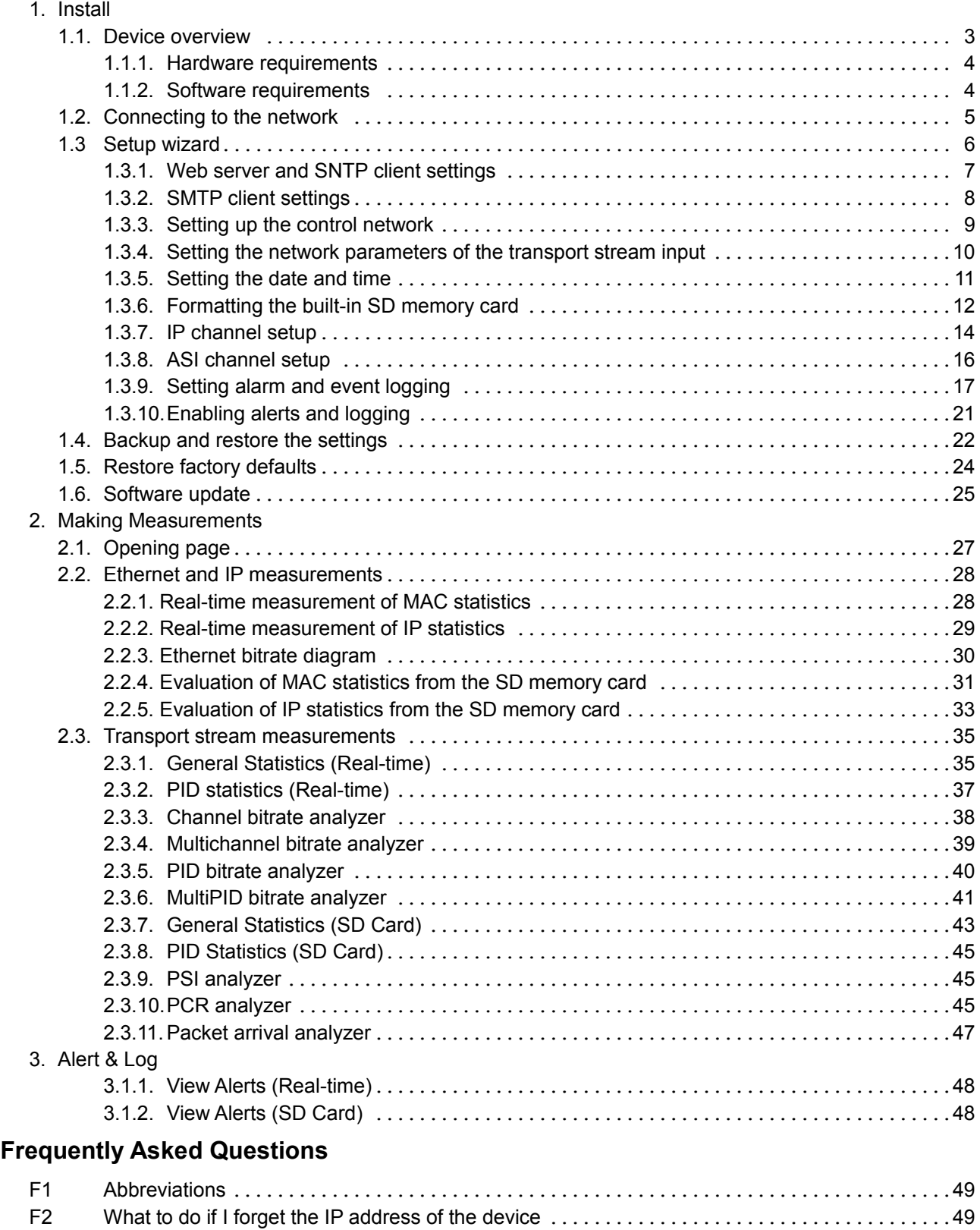

## **Links**

- L1. www.cableworld.eu
- L2. www.dvb.org

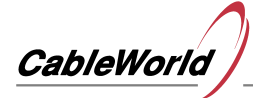

**1. Install**

## **1.1 Device overview**

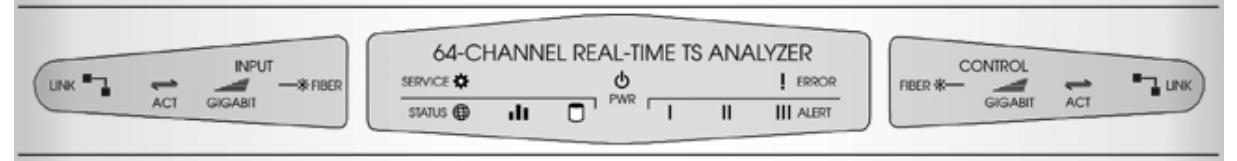

*Front panel of the device*

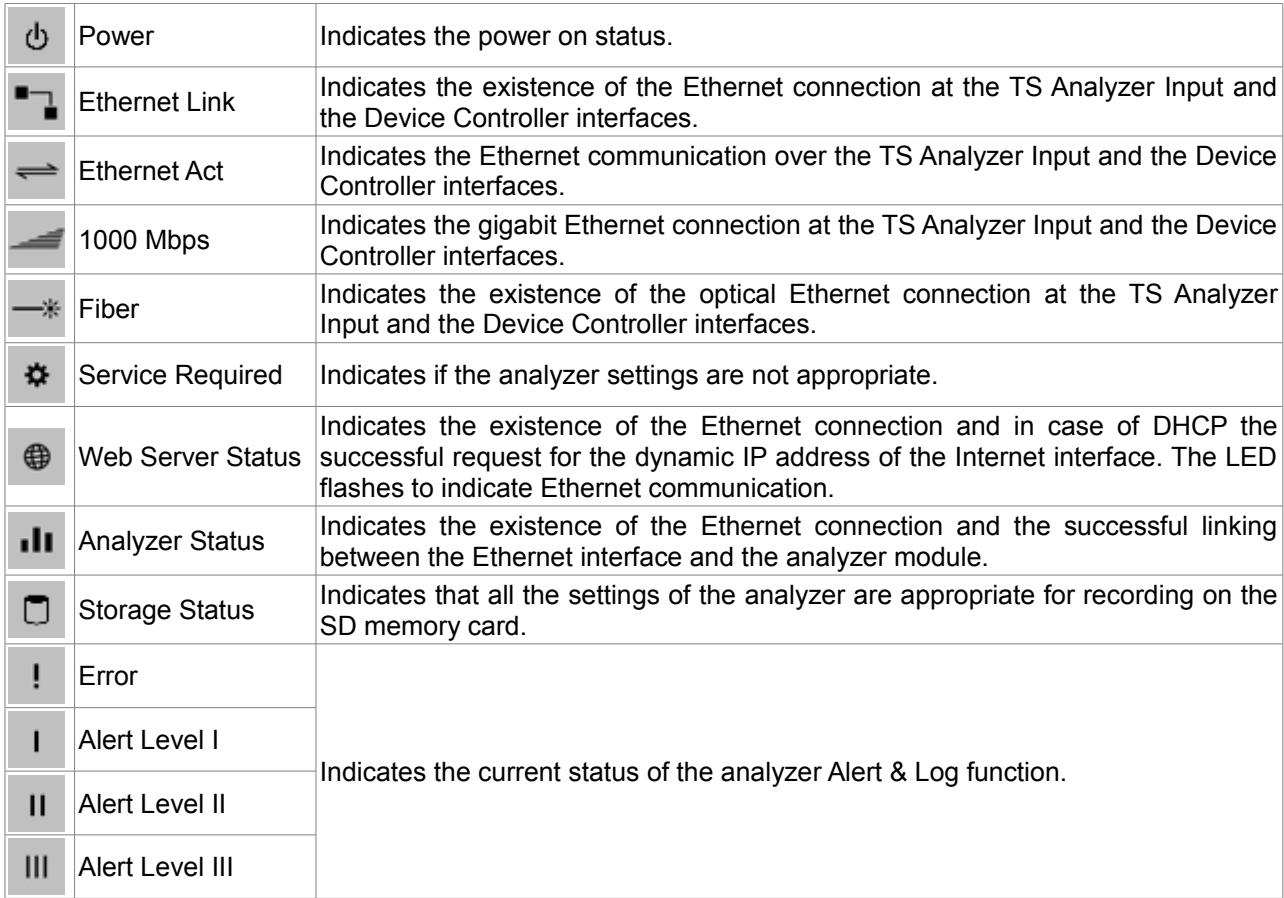

*Front panel LEDs*

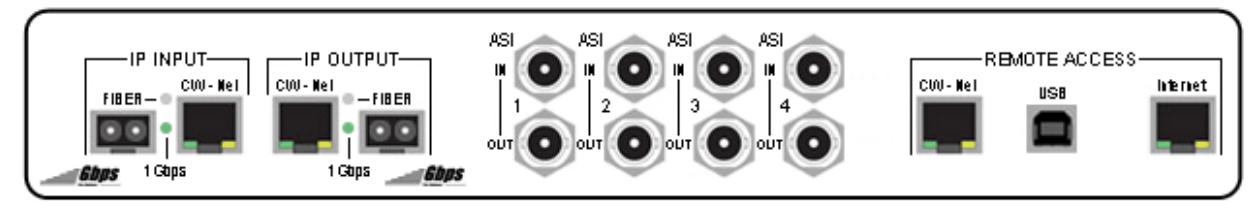

*Rear panel of the device*

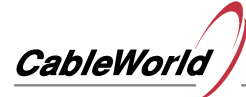

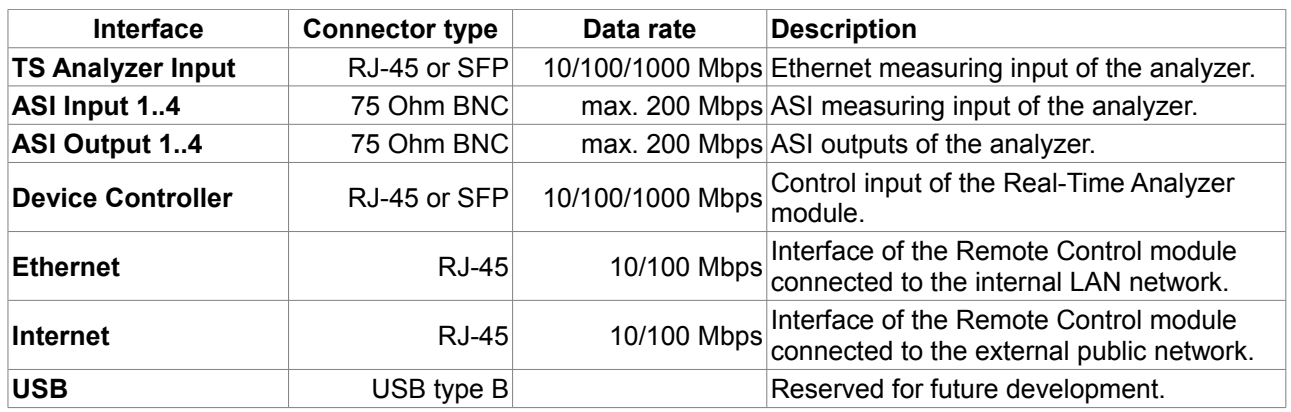

*Rear panel connectors*

## **1.1.1 Hardware requirements**

#### **Microsoft Windows system[1]**

- Intel Pentium IV, EM64T or AMD Athlon XP, Athlon 64, Opteon or better
- min. 512 MBytes of system memory
- min. 100 MBytes storage<sup>[2]</sup>
- Ethernet 10/100 network card

#### **Linux system[1]**

- Intel Pentium IV, EM64T or AMD Athlon XP, Athlon 64, Opteon or better
- min. 512 MBytes of system memory
- $\bullet$  min. 58 Mbytes storage<sup>[2]</sup>
- Ethernet 10/100 network card

[1] www.java.com/en/download/help/sysreq.xml

 $[2]$  The minimum storage required by the Java virtual machine, the device does not need to use separate management software to download and install.

## **1.1.2 Software requirements**

#### **Microsoft Windows system**

- Windows XP, Windows Vista or Windows 7 32/64-bit operating system
- Google Chrome 4.0, Internet Explorer 8 or Firefox 3.5.x browser
- Java Version 6 Update 24 or later version<sup>[1]</sup>

#### **Linux system**

- Oracle Enterprise, Red Hat Enterprise or SUSE 9/10/11 32/64-bit Linux operating system
- Firefox 3.5.x browser
- Java Version 6 Update 24 or later version<sup>[1]</sup>

 $[1]$  http://www.java.com/en/download/index.jsp

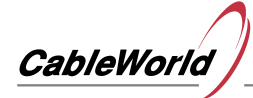

## **1.2 Connecting to the network**

- 1. Connect the **Device Controller** and the **Ethernet** connectors with the UTP cable supplied with the device.[1]
- 2. Check, whether the default IP addresses of the analyzer can cause an IP address conflict in the network to be measured.[2]
- 3. Connect the **Internet** connector to the central router of the control network.
- 4. For remote access set the NAT in the central router of the control network.
- 5. Connect **TS Analyzer Inputs** to the central switch of the transport stream network at the **CW-Net** or the **FIBER** connector.
- 6. Connect the ASI signals to be analysed to the loop-through ASI inputs.

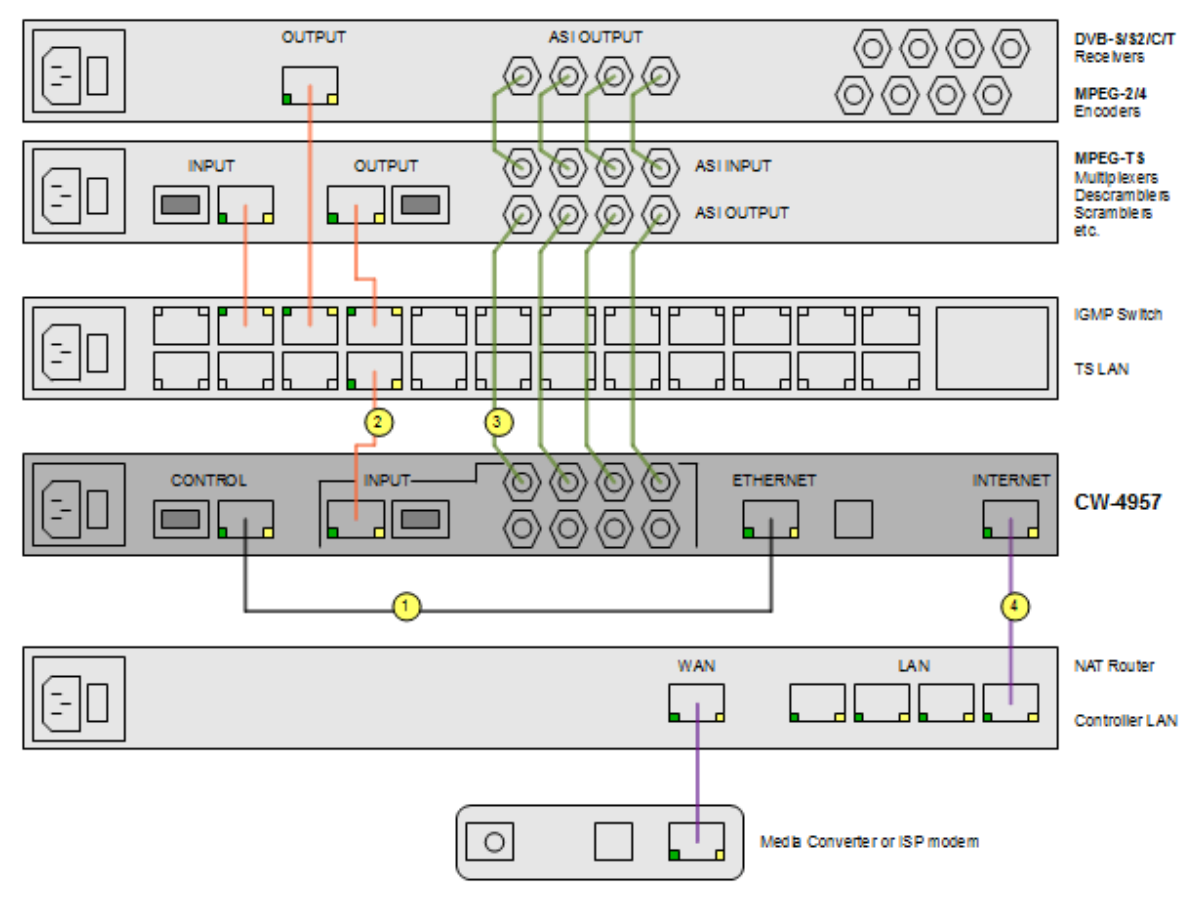

*Installing the CW-4957 type TS Analyzer*

| <b>Interface</b>          | <b>IP</b> address |  |  |  |  |
|---------------------------|-------------------|--|--|--|--|
| Device Controller         | 10.123.13.101     |  |  |  |  |
| <b>TS Analyzer Inputs</b> | 10.123.13.102     |  |  |  |  |
| Ethernet                  | 10.123.13.103     |  |  |  |  |
| Internet                  | 192.168.10.10     |  |  |  |  |

*Default IP addresses*

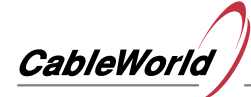

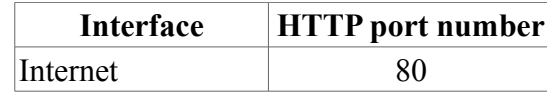

*Default HTTP port number*

| <b>INKSYS</b><br>A Division of Cisco Systems, Inc. |             |                       |                 |                                      |          |                                 |                       |                                        | Firmware Version: 1.02.06 |
|----------------------------------------------------|-------------|-----------------------|-----------------|--------------------------------------|----------|---------------------------------|-----------------------|----------------------------------------|---------------------------|
| <b>Applications</b>                                |             |                       |                 |                                      |          |                                 |                       | <b>Etherfast® Cable/DSL VPN Router</b> | BEFVP41                   |
| & Gaming                                           |             | Setup                 | <b>Security</b> | <b>Access</b><br><b>Restrictions</b> |          | <b>Applications</b><br>& Gaming | <b>Administration</b> | <b>Status</b>                          |                           |
|                                                    |             | Port Range Forwarding |                 | Port Triggering                      |          | <b>UPnP Forwarding</b>          | <b>DMZ</b>            | QoS                                    |                           |
| <b>UPnP Forwarding</b>                             |             |                       |                 |                                      |          |                                 |                       | More                                   |                           |
|                                                    |             | <b>Application</b>    | <b>Ext.Port</b> | <b>TCP UDP</b>                       | Int.Port | <b>IP Address</b>               | <b>Enabled</b>        |                                        |                           |
|                                                    |             | <b>FTP</b>            | 21              | ۵<br>$^{\circ}$                      | 21       | 192.168.10. 0                   | F                     |                                        |                           |
|                                                    |             | Telnet                | 23              | ۰<br>$^{\circ}$                      | 23       | 192.168.10. 0                   | F                     |                                        |                           |
|                                                    |             | <b>SMTP</b>           | 25              | ۰<br>$^{\circ}$                      | 25       | 192.168.10. 0                   | F                     |                                        |                           |
|                                                    |             | <b>DNS</b>            | 53              | e.<br>$\bullet$                      | 53       | 192.168.10. 0                   | F                     |                                        |                           |
|                                                    |             | <b>TFTP</b>           | 69              | $\odot$<br>$\ddot{\mathbf{o}}$       | 69       | 192.168.10. 0                   | F                     |                                        |                           |
|                                                    | <b>HTTP</b> | 80                    | $\bullet$       | ⊙                                    | 80       | 192.168.10. 10                  |                       | √                                      |                           |
|                                                    |             | POP3                  | 110             | ۵<br>$\circ$                         | 110      | 192.168.10. 0                   | F                     |                                        |                           |
|                                                    |             | <b>NNTP</b>           | 119             | ۰<br>$\circ$                         | 119      | 192.168.10. 0                   | F                     |                                        |                           |
|                                                    |             | <b>SNMP</b>           | 161             | $\bullet$                            | 161      | 192.168.10. 0                   | F                     |                                        |                           |

*Setting the NAT in the Linksys BEFVP41 router*

## **1.3 Setup wizard**

- 1. Load the analyzer's web-based interface to the browser by adding the **/admin.html** supplement to the URL (e.g. 192.168.10.10/admin.html).
- 2. Select the **Setup wizard** function from the **Start** menu.
- 3. Click **Next** to continue.
- 4. Enter the missing data.
- 5. Click **Apply** to validate the settings.
- 6. Click **Next** to continue.

The setup wizard will guide you through the setup step by step. Before starting the setup wizard check the proper connections of the device.

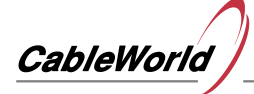

**64-Channel Real-Time TS Analyzer Web Interface CW-4957**

## **1.3.1 Web server and SNTP client settings**

- 1. Load the analyzer's web-based interface to the browser by adding the **/admin.html** supplement to the URL (e.g. 192.168.10.10/admin.html).
- 2. Select the **Web Server Settings** function from the **Settings** menu or use the setup wizard.
- 3. To use dynamic IP address, check the **Enable DHCP** check box.
- 4. To use **static IP address** enter the IP address and the netmask of the Internet interface, and the gateway IP address.
- 5. Enter the **TCP port number** assigned to the HTTP. The default value is 80.
- 6. Enter the **Time Server** [1] IP address and time zone offset used for the synchronization.
- 7. Click Apply to validate the settings.

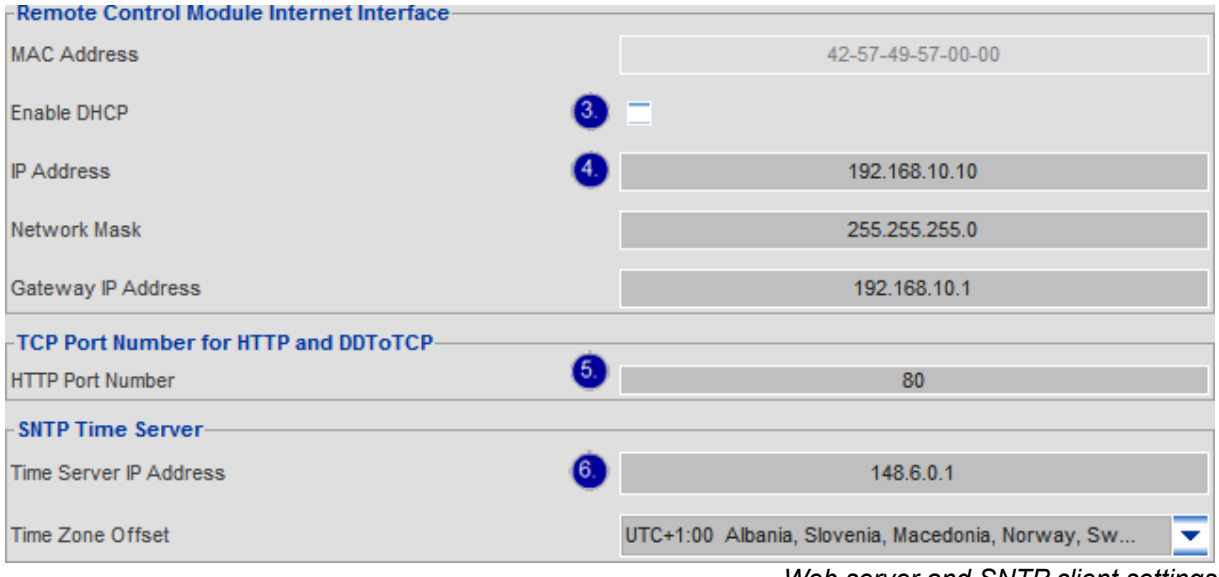

The Web interface has a valid, unique MAC address that can not be changed. An arbitrary IPv4 IP address can be assigned to the interface.

The analyzer communicates with a time server. Use the PING command to find the Time Server IP address.

C:\>ping pool.ntp.org Pinging pool.ntp.org [195.228.45.175] with 32 bytes of data:<br>Reply from 195.228.45.175: bytes=32 time=41ms TTL=58<br>Reply from 195.228.45.175: bytes=32 time=14ms TTL=58<br>Reply from 195.228.45.175: bytes=32 time=25ms TTL=58<br>Re Ping statistics for 195.228.45.175:<br>Packets: Sent = 4, Received = 4, Lost = 0 <0x<br>Approximate round trip times in milli-seconds:<br>Minimum = 14ms, Maximum = 41ms, Average = 23ms Lost =  $0$  ( $0$ *x* loss), **C:ヽ>** 

*Finding the Time Server IP address*

 $\bullet$   $\left[1\right]$  <u>[www.ntp.org](http://www.ntp.org/)</u>

*Web server and SNTP client settings*

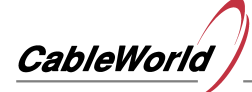

## **1.3.2 SMTP client settings**

- 1. Load the analyzer's web-based interface to the browser by adding the **/admin.html** supplement to the URL (e.g. 192.168.10.10/admin.html).
- 2. Select the **SMTP Client Settings** function from the **Settings** menu or use the setup wizard.
- 3. Check **Enable** to send mail.
- 4. Give a brief **description** on the monitoring site, which will appear as the subject of the message to send.
- 5. Enter the **SMTP Server** IP address and port number. The default port number is 25.
- 6. Enter your login information.
- 7. Enter the **sender's e-mail address**.
- 8. Enter the **recipient's e-mail address**.
- 9. Check the **Send TEST e-mail** checkbox to send a message.
- 10.Click **Apply** to validate the settings and send the test message.

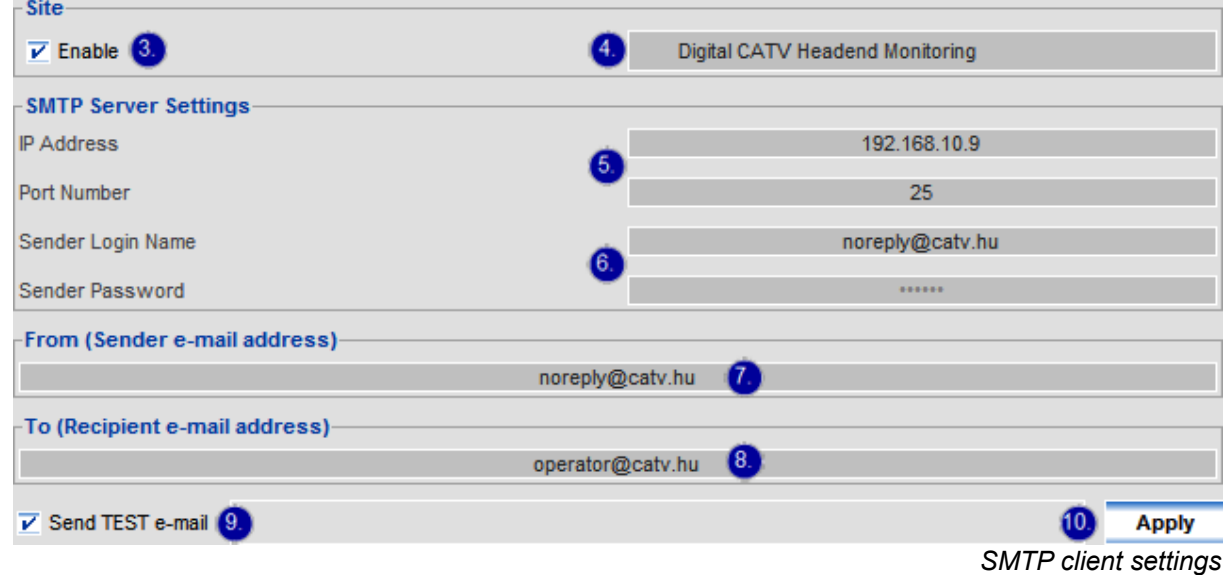

The analyzer can also send alarm e-mail via the Internet interface. For this service an active e-mail account is required. The SMTP client of the analyzer uses the 'AUTH LOGIN' procedure to authenticate the user. If the test message is not received, check if the 'AUTH LOGIN METHOD' is enabled in your mail server. Use the PING command to find the SMTP Server IP address.

| C:\>ping mail.t—online.hu                                                                              |
|----------------------------------------------------------------------------------------------------|
| Pinging mail.t-online.hu [84.2.46.3] with 32 bytes of data:                                            |
| Reply from 84.2.46.3: bytes=32 time=19ms TTL=119<br>Reply from 84.2.46.3: bytes=32 time=14ms TTL=119   |
| Reply from 84.2.46.3: bytes=32 time=14ms TTL=119<br>Reply from 84.2.46.3: bytes=32 time=39ms TTL=119   |
|                                                                                                    |
| Ping statistics for 84.2.46.3:<br>Packets: Sent = 4, Received = 4, Lost = 0 $(0x \text{ loss})$ ,      |
| Approximate round trip times in milli-seconds:<br>Minimum = 14ms, Maximum = $39$ ms, Average = $21$ ms |
| C:\>_                                                                                                  |

*Finding the SMTP Server IP address*

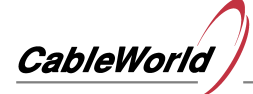

**64-Channel Real-Time TS Analyzer Web Interface CW-4957**

## **1.3.3 Setting up the control network**

- 1. Load the analyzer's web-based interface to the browser by adding the **/admin.html** supplement to the URL (e.g. 192.168.10.10/admin.html).
- 2. Select the **LAN Settings** function from the **Settings** menu or use the setup wizard.

#### Setting up the **Control interface** of the **Real-Time Analyzer** module

- 3. For the automatic MAC address setting, enable the CW Auto MAC mode function.
- 4. Enter the interface's **IP address** and **communication port number**. The default port number is 64947.

Setting up the **LAN interface** of the **Remote Control** module

- 5. For the automatic MAC address setting, enable the **CW Auto MAC mode** function.
- 6. Enter the interface's **IP address**, the **netmask** and the **default gateway.**
- 7. Check the **Set Real-Time Analyzer CI with Broadcast command** check box to configure the analyzer module for broadcast mode. [1]
- 8. Click **Apply** to validate the settings

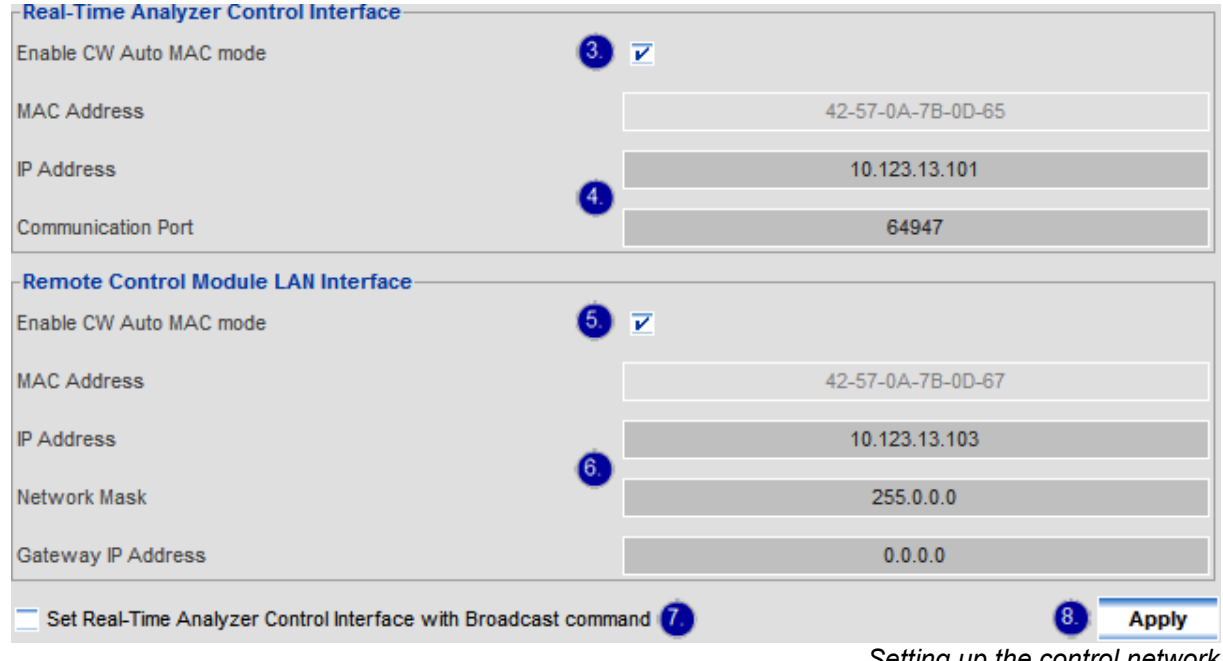

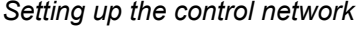

The analyzer consists of two main parts: the Real-Time Analyzer module performs the real-time measurements, the Remote Control Module evaluates the data and displays the user interface. The Ethernet connection is required between the two modules, which are directly wired or connected over the controller network. To ensure a smooth communication the direct cable connection is proposed. When connecting over the control network the IP addresses should be chosen to be in one subnet. It is mandatory with direct cable connection.

Except the Internet interface the MAC addresses of all IP interfaces of the analyzer can be changed. In the CW-Net network, the use of the CW Auto MAC mode function is recommended.

 $\cdot$  [1] The broadcast configuration is allowed to use only in case of a direct cable connection.

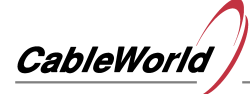

## **1.3.4 Setting the network parameters of the transport stream input**

- 1. Load the analyzer's web-based interface to the browser by adding the **/admin.html** supplement to the URL (e.g. 192.168.10.10/admin.html).
- 2. Select the **TS Receiver Settings** function from the **Settings menu** or use the setup wizard.
- 3. Select the desired **receive mode**. [1]
- 4. Disable the **MAC address filter** function to enable the **Promiscuous** receive mode. [2]
- 5. For the automatic MAC address setting, enable the **CW Auto MAC mode** function.
- 6. Set the **IP address** of the ransport stream input. [3]
- 7. Click **Apply** to validate the settings.

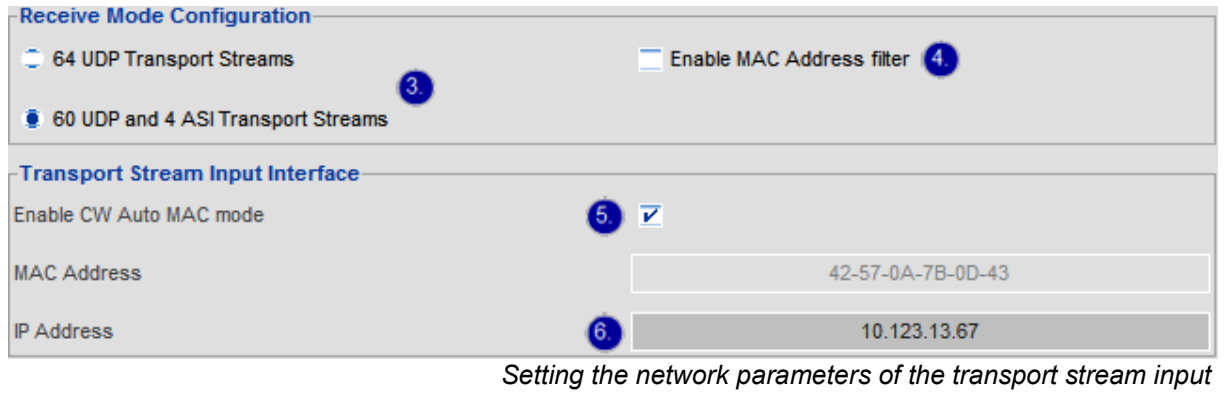

- $\cdot$  [1] The analyzer has 64 transport stream inputs. If you only want to analyze IP signals, select the 64 UDP Transport Stream mode. For analyzing ASI signals select the 60 UDP and 4 ASI Transport Streams mode.
- <sup>[2]</sup> Besides the Unicast / Multicast / Broadcast receive modes, the analyzer supports the so-called Promiscuous receive mode, which allows analyzing Unicast streaming among other instruments without interfering the transmission. Important: The analyzer's MAC address filter function must be disabled, and the data stream to be analyzed must arrive to the analyzer's TS input (e.g. using Port Mirroring).
- [3] Except the Internet interface the MAC addresses of all interfaces in the device can be changed. In the CW-Net network, the use of the CW Auto MAC mode function is proposed.

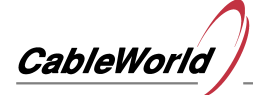

## **1.3.5 Setting the date and time**

- 1. Load the analyzer's web-based interface to the browser by adding the **/admin.html** supplement to the URL (e.g. 192.168.10.10/admin.html).
- 2. Select the **Time Settings** function from the **Settings** menu or use the setup wizard.
- 3. Select the desired **time base**.
- 4. Select a transport stream source for the DVB-SI TDT Synchronized Time mode.
- 5. Click Apply to validate the settings, and then verify that the synchronization has taken place.

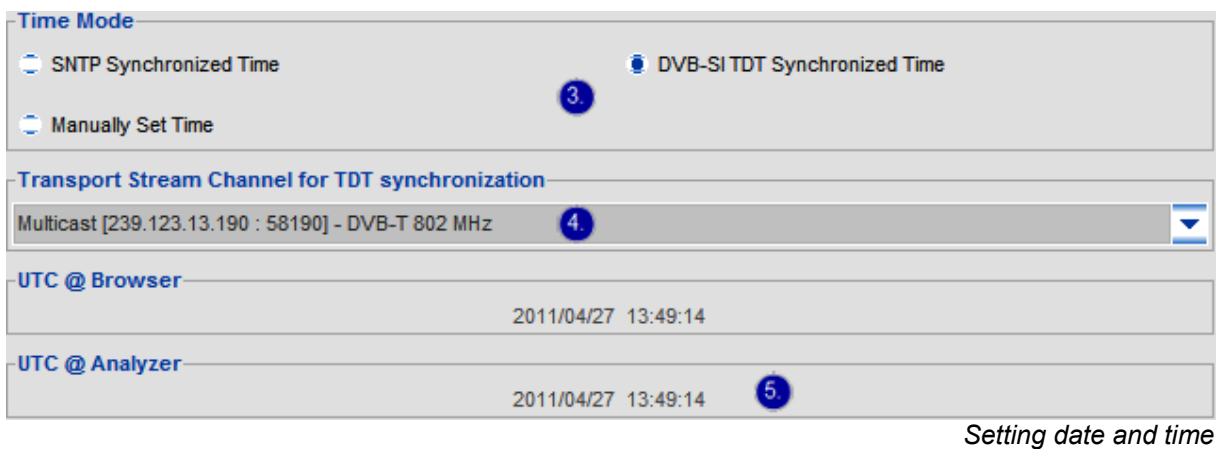

The analyzer does not save data to the SD card and will not send alerts without knowing the exact time. The correct date and time must be set at every power on, because the machine has no internal power source to store the time.

#### **SNTP Synchronized Time**

- synchronization to a Timer Server available via the Internet  $[1]$
- continuous synchronization

#### **Manually Set Time**

- synchronization to the internal clock of the computer performing the configuration
- synchronization manually at every reboot

#### **DVB-SI TDT Synchronized Time**

- synchronization to the time specified in the TDT table of the selected input transport stream [2]
- use of unedited DVB-S/S2 or DVB-T source recommended
- continuous synchronization
- <sup>[1]</sup> [Web server and SNTP client settings](file:///C:/Documents%20and%20Settings/Divinyi%20Katalin/Dokumentumok/C%C3%A9g/doc/prospektus/Help/help_web/TS%20Analyzer%20HELP/he_en_p1_3_1.html)
- <sup>[2]</sup> [IP channel settings,](file:///C:/Documents%20and%20Settings/Divinyi%20Katalin/Dokumentumok/C%C3%A9g/doc/prospektus/Help/help_web/TS%20Analyzer%20HELP/he_en_p1_3_7.html) [ASI channel settings](file:///C:/Documents%20and%20Settings/Divinyi%20Katalin/Dokumentumok/C%C3%A9g/doc/prospektus/Help/help_web/TS%20Analyzer%20HELP/he_en_p1_3_8.html)

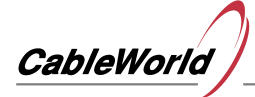

**64-Channel Real-Time TS Analyzer Web Interface CW-4957**

**Instruction manual**

## **1.3.6 Formatting the built-in SD memory card**

- 1. Load the analyzer's web-based interface to the browser by adding the **/admin.html** supplement to the URL (e.g. 192.168.10.10/admin.html).
- 2. Select the **SD Card Settings** function from the **Settings** menu or use the setup wizard.
- 3. Enter the identification **label** for the memory card.
- 4. Click **Optimal Settings** for the default setting.
- 5. Use the sliders to change the default setting.
- 6. Click **Format**.

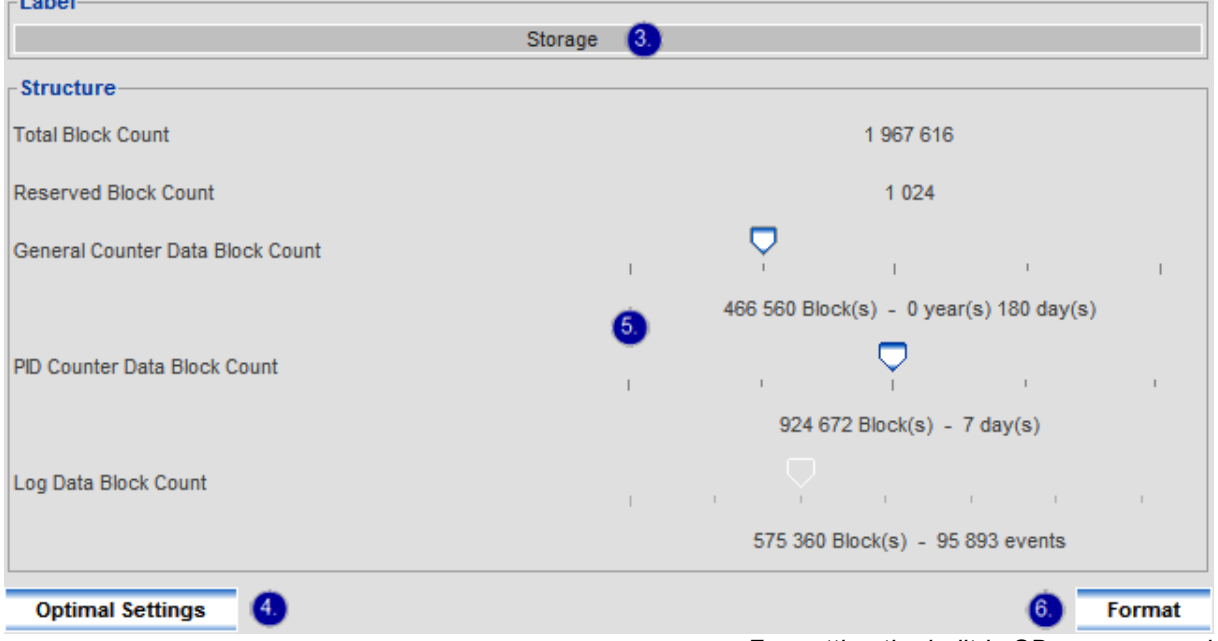

*Formatting the built-in SD memory card*

For the long-term storage of measurement data the analyzer uses a built-in SD memory card, on which it creates its own fixed data structure for the quick access (not a file system). The smallest unit of access to the SD card is the 512-byte block.

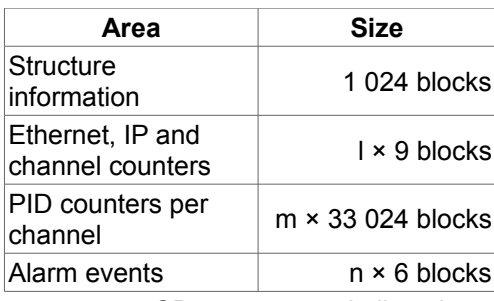

SD memory card allocation

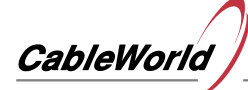

#### **Structure information**

• fixed-size area comprising the structure identifier, the label and other indicators

#### **Ethernet, IP and channel counters**

- results of the MAC Statistics, the IP Stack Statistics and the General Statistics measurements
- the measurements are recorded every 5 minutes along with the associated time stamps

#### **PID counters per channel**

- results of the PID Statistics measurements collected continuously from all the 8192 PID of the 64 channels
- because of their big size (~16 Mbytes) the test results a will be recorded every 3 hours

#### **Alarm events**

- alert log entries
- the measurements are recorded every 5 minutes if at least one of the preset alarm conditions is met
- $\cdot$  [1] Data saved previously on the memory card will be deleted during formatting.
- $\cdot$  <sup>[2]</sup> Although the estimated lifespan of the SD card is 10 years, it should be replaced every 5 years.

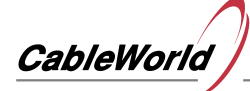

## **1.3.7 IP channel setup**

- 1. Load the analyzer's web-based interface to the browser by adding the **/admin.html** supplement to the URL (e.g. 192.168.10.10/admin.html).
- 2. Select the **IP Channel Setup** function from the **Channel Setup** menu or use the setup wizard.
- 3. Click **Add** to add or insert a new channel.
- 4. **Enable** the new channel.
- 5. Select from the offered modes (**Unicast**, **Promiscuous**, **Multicast**, **Broadcast**).
- 6. Enter the port number, an in **Promiscuous** and **Multicast** reception modes the IP address, too.
- 7. Type a maximum of 19 character long **description** about the channel.
- 8. Set the desired channel sequence with the **Up** and **Down** buttons.
- 9. Click **Apply** to validate settings.
- 10.Check the data rate measured in the selected channel in the **IP Channel Monitor** diagram.

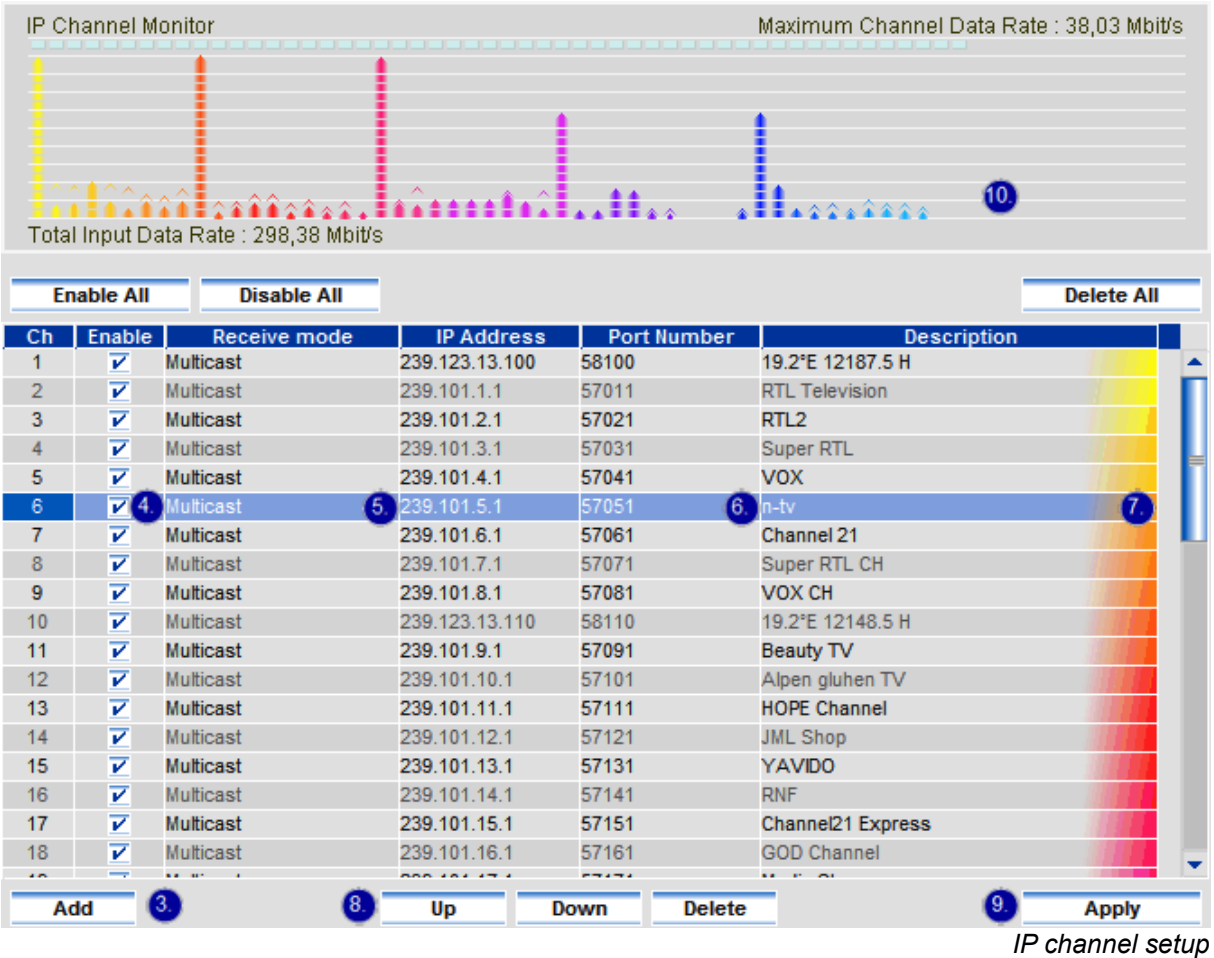

The analyzer is capable of analyzing and monitoring 60/64 IP channels simultaneously. Besides the unicast, multicast and broadcast receive modes the promiscuous receive mode is also can be selected, which allows analyzing the unicast streaming among other devices without disturbing the transmission. The premise for the promiscuous receive mode is, that the analizer's MAC Address filter function must be disabled, and the data stream to be analyzed must arrive to the analyzer's input (e.g. using port mirroring). For treating the multicast data streams the analyzer uses the IGMPv2 protocol.

- 11.Left click **IP Channel Monitor** diagram for detailed display.
- 12.When changing the channel list, the background of the sequential numbers of the channels' concerned turns red, indicating that after clicking the **Apply** button the measurements restart in the channel.

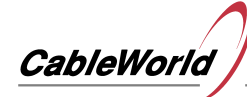

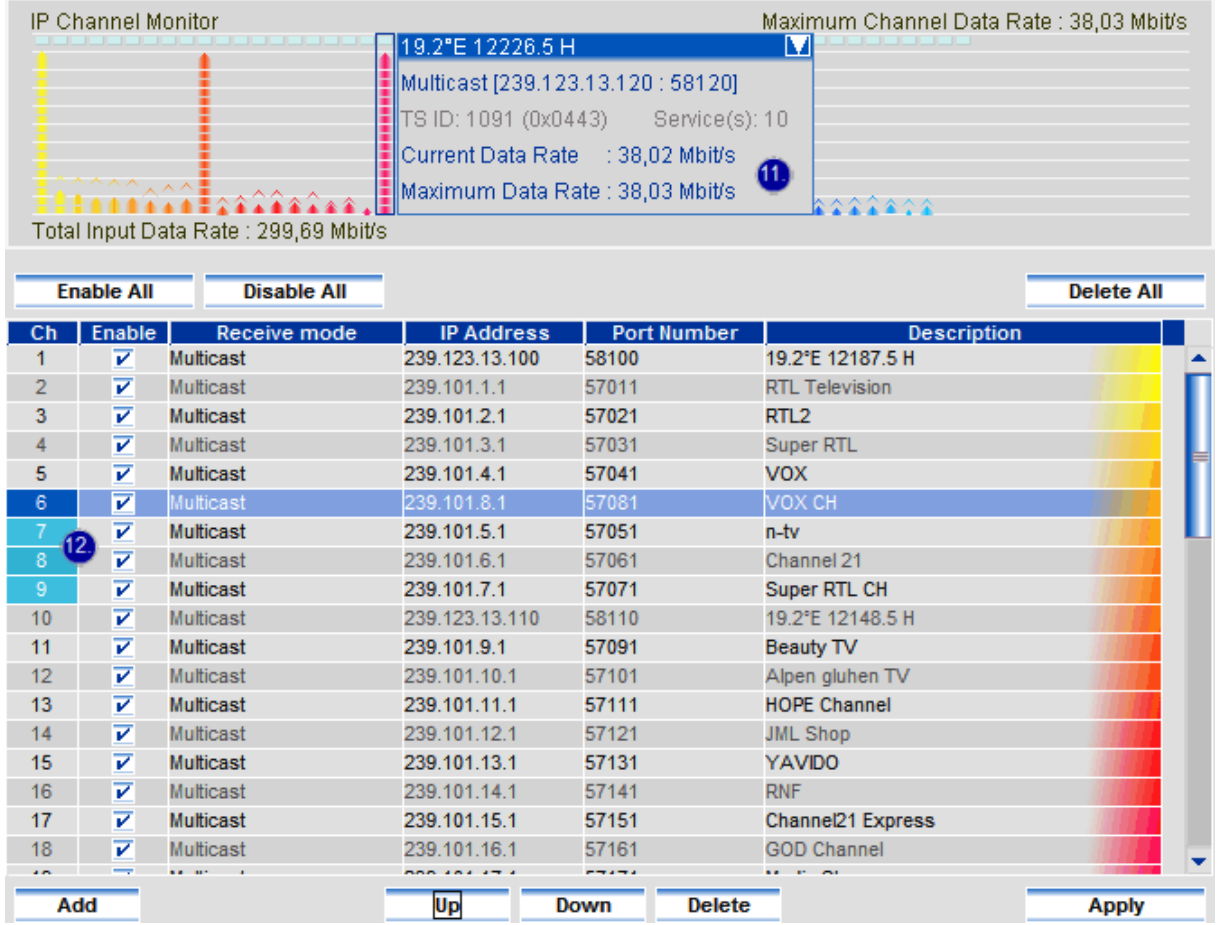

*Changes in the channel list* 

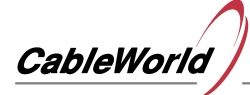

## **1.3.8 ASI channel setup**

- 1. Load the analyzer's web-based interface to the browser by adding the **/admin.html** supplement to the URL (e.g. 192.168.10.10/admin.html).
- 2. Select the **ASI Channel Setup** function from the **Channel Setup** menu or use the setup wizard. [1]
- 3. **Enable** the ASI channels to be used. [2]
- 4. Type a maximum of 19 character long **description** about the channels.
- 5. Set the desired channel sequence with the **Up** and **Down** buttons.
- 6. Click **Apply** to validate the settings.
- 7. Check the data rate measured in the selected channel in the **IP Channel Monitor diagram**.
- 8. The ASI channel measurements can be restarted with the **Reset All** button.

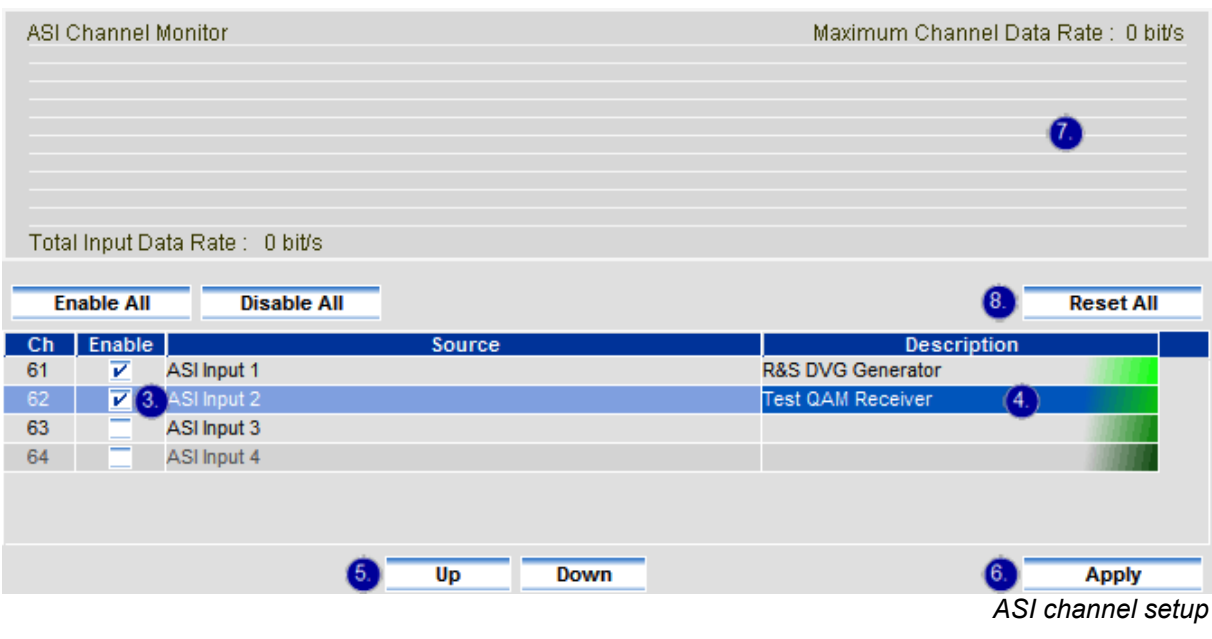

- <sup>[1]</sup> To receive the ASI channels the analyzer should be set to the [60 UDP and 4 ASI Transport Stream](file:///C:/Documents%20and%20Settings/Divinyi%20Katalin/Dokumentumok/C%C3%A9g/doc/prospektus/Help/help_web/TS%20Analyzer%20HELP/he_en_p1_3_4.html) mode.
- <sup>[2]</sup> The analyzer transmits the signals connected to the ASI Input terminals to the ASI outputs without alterations.

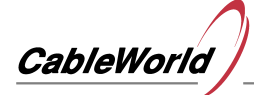

## **1.3.9 Setting alarm and event logging**

- 1. Load the analyzer's web-based interface to the browser by adding the **/admin.html** supplement to the URL (e.g. 192.168.10.10/admin.html).
- 2. Select the **Setup Alert & Log** function from the **Alert & Log** menu or use the setup wizard.
- 3. Select the desired channel. Wait until the analysis ends.
- 4. Use the **Automatic Configuration** function, then fine-tune the settings.
- 5. Click **Apply** to validate the settings.

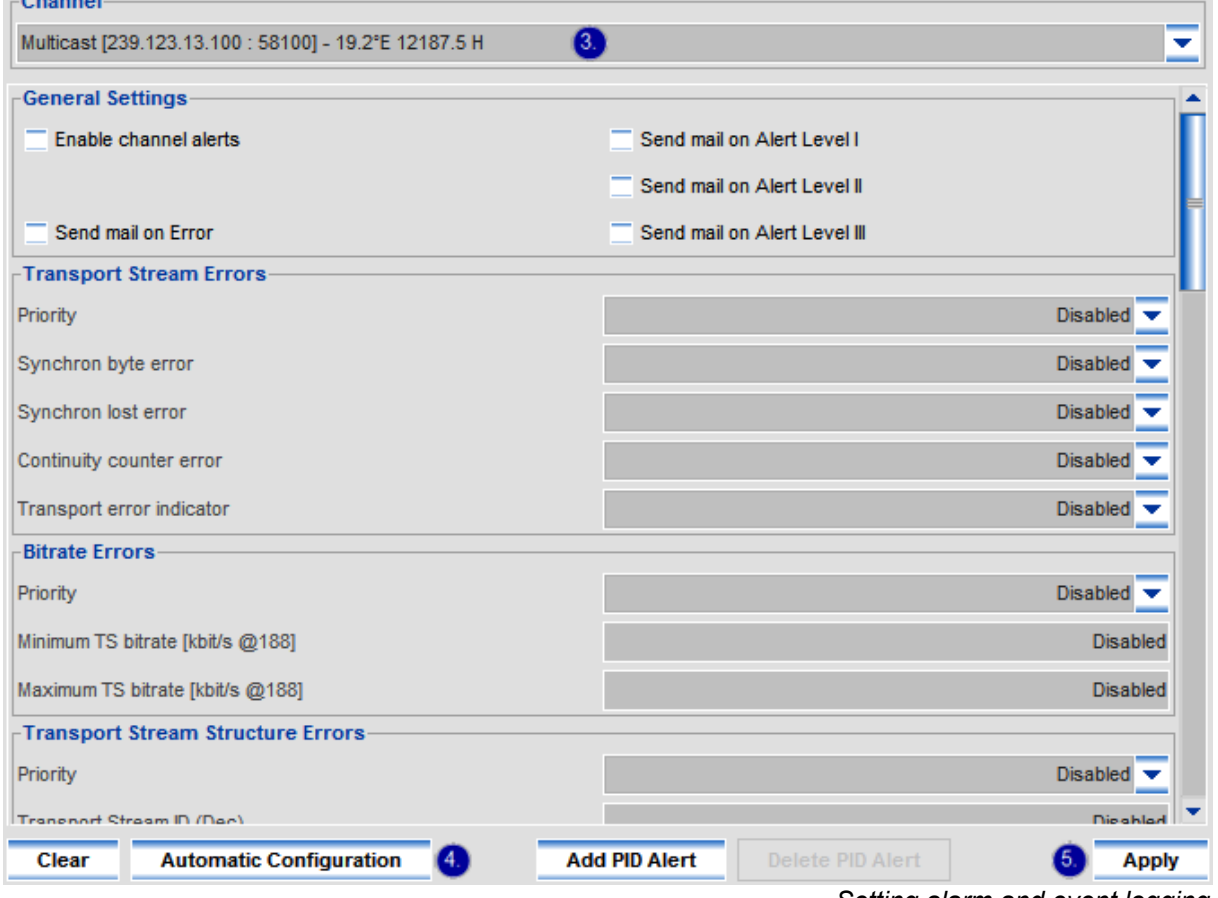

*Setting alarm and event logging*

Besides the real-time measurements the analyzer is capable of continuous monitoring of the channels and also generating alarms of different levels. Four different alarm levels are available for the preset alarm conditions: Error, and Alert Level I, II, III. The alert level may be different for each channel. All alarm events are recorded in the alert log. The alarm messaging must be enabled.

#### General settings

#### **Enable channel alerts**

• monitoring the alarm conditions of the selected channel

#### **Send mail on Error, Alert Level I, II, III**

• enabling the messaging at a given alert level

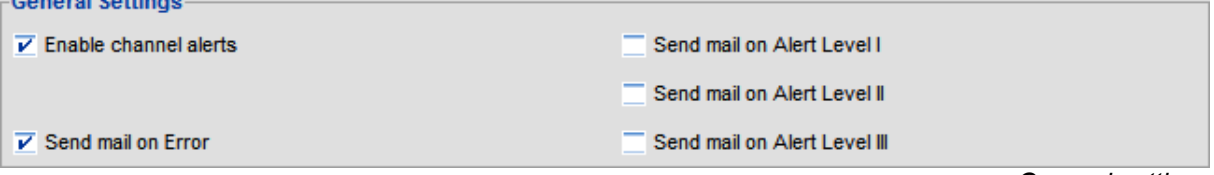

*General settings*

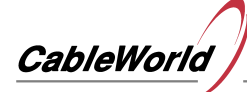

#### Transport Stream Errors

#### **Priority**

• alert level of the transport stream errors

#### **Synchron byte error**

- alarm threshold of the synchron byte errors occurring within 15 seconds
- synchron byte error: the value of the first byte of the transport stream packet is not 0x47

#### **Synchron lost error**

- alarm threshold of the synchron lost errors occurring within 15 seconds
- synchron lost: three consecutive synchron byte errors

#### **Continuity counter error**

- alarm threshold of the continuity counter errors occurring within 15 seconds
- continuity counter: four-bit counter in the header of the transport stream packets
- continuity error: the counter does not increment continually in the successive TS packets of the same PID value

#### **Transport error indicator**

- alarm threshold of the TEI errors occurring within 15 seconds
- TEI bit: flag in the header of the transport stream packets
- TEI error: the receiver (DVB-S/S2, DVB-C, DVB-T) was not able to correct the transmission errors

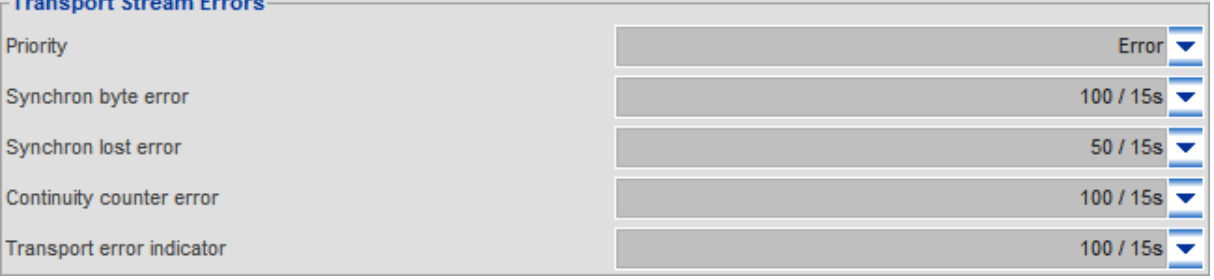

*Alarm settings for transport stream errors*

#### Bitrate Errors

#### **Priority**

• alert level of the bitrate errors

#### **Minimum TS bitrate [kbit/s @ 188]**

- the minimum value of the entire transport stream bitrate in the current channel
- by setting zero the function can be disabled

#### **Maximum TS bitrate [kbit/s @ 188]**

- the maximum value of the entire transport stream bitrate in the current channel
- by setting zero, the function can be disabled

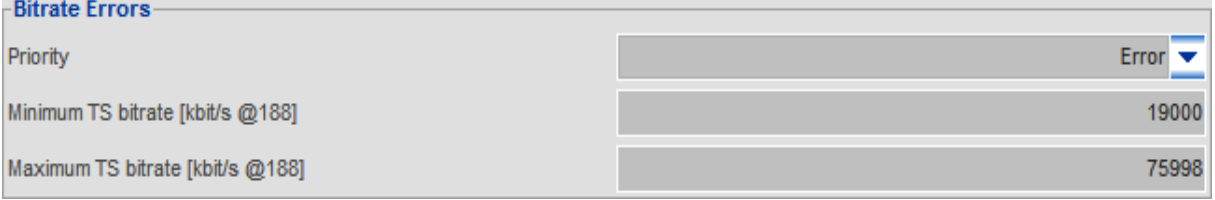

*Limits of the data rate*

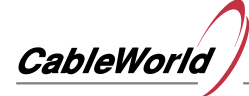

#### Transport Stream Structure Errors

#### **Priority**

• alert level of the structural defects in the transport stream

#### **Transport Stream ID (Dec)**

- monitoring the Transport Stream ID value in the PAT table
- by setting zero, the function can be disabled

#### **Service count**

- monitoring the number of services in the transport stream
- by setting zero, the function can be disabled

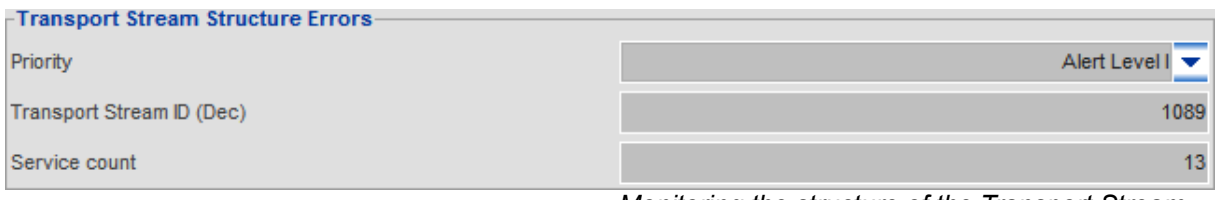

*Monitoring the structure of the Transport Stream*

#### PID Errors

#### **Priority**

• alert level of the PID errors

#### **Enable**

• monitoring the alarm conditions of the current PID value

## **PID (Dec)**

• decimal value of the PID

#### **Scrambled PID**

- monitoring the two-bit Scrambling Control field in the header of the transport stream packet
- the alarm condition: checked checkbox and scrambled PID (the Scrambling Control field value is not zero)

#### **CC Error**

- alarm threshold of the continuity counter errors occurring within 15 seconds
- continuity counter: four-bit counter in the header of the transport stream packets
- continuity error: the counter does not increment continually in the successive TS packets of the same PID value

## **Min. Bitrate [kbit/s]**

- the minimum value of the elementary stream bitrate
- by setting zero, the function can be disabled

#### **Max. Bitrate [kbit/s]**

- the maximum value of the elementary stream bitrate
- by setting zero, the function can be disabled

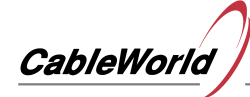

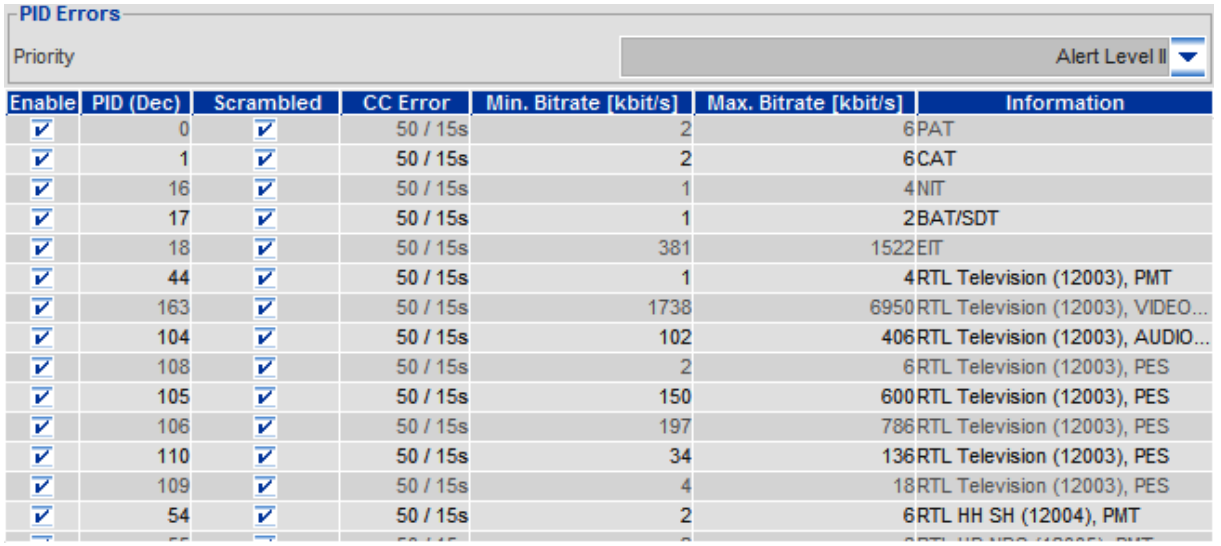

*Alarm settings for PID errors*

Use the Automatic Configuration function to complete the table, and then fine-tune the settings. To fill it manually use the PSI generated pop-up menu or enter the desired PID value.

| Delete All                                                               |  |
|--------------------------------------------------------------------------|--|
|                                                                          |  |
| Enable All                                                               |  |
| Disable All                                                              |  |
| Add new PID alert<br>$E$ PSI                                             |  |
| RTL Television (12003)<br>$\equiv$ 44 (0x002C) - PMT<br>⊕                |  |
| RTL HH SH (12004)<br>a<br>E<br>163 (0x00A3) - VIDEO PES                  |  |
| RTL HB NDS (12005)<br>a<br>▶<br>104 (0x0068) - AUDIO PES                 |  |
| RTL FS (12006)<br>a<br>Þ<br>$\frac{1011}{1101}$<br>108 (0x006C) - PES    |  |
| RTL2 (12020)<br>a<br>1911<br>1191<br>105 (0x0069) - PES                  |  |
| <b>RTL Living (12030)</b><br>a<br>1011<br>1101<br>106 (0x006A) - PES     |  |
| Super RTL (12040)<br>a<br>$\frac{1011}{1101}$<br>110 (0x006E) - PES      |  |
| Super RTL CH (12041) ▶<br>a<br>$\frac{1011}{1101}$<br>109 (0x006D) - PES |  |
| VOX (12060)<br>a                                                         |  |
| VOX CH (12061)<br>a                                                      |  |
| Channel 21 (12080)<br>a                                                  |  |
| n-tv (12090)<br>a                                                        |  |
| Channel 21 (12095)<br>a                                                  |  |
| Unreferenced or CA<br>ь                                                  |  |

*Adding the PID using the pop-up menu* 

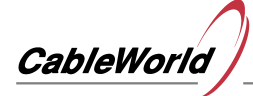

## **1.3.10 Enabling alerts and logging**

- 1. Load the analyzer's web-based interface to the browser by adding the **/admin.html** supplement to the URL (e.g. 192.168.10.10/admin.html).
- 2. Select the **Enable or Disable Alerts** function from the **Alert & Log menu**.
- 3. **Enable** the device alert function.
- 4. Check the channels you want to enable.
- 5. Click **Apply** to validate the settings.

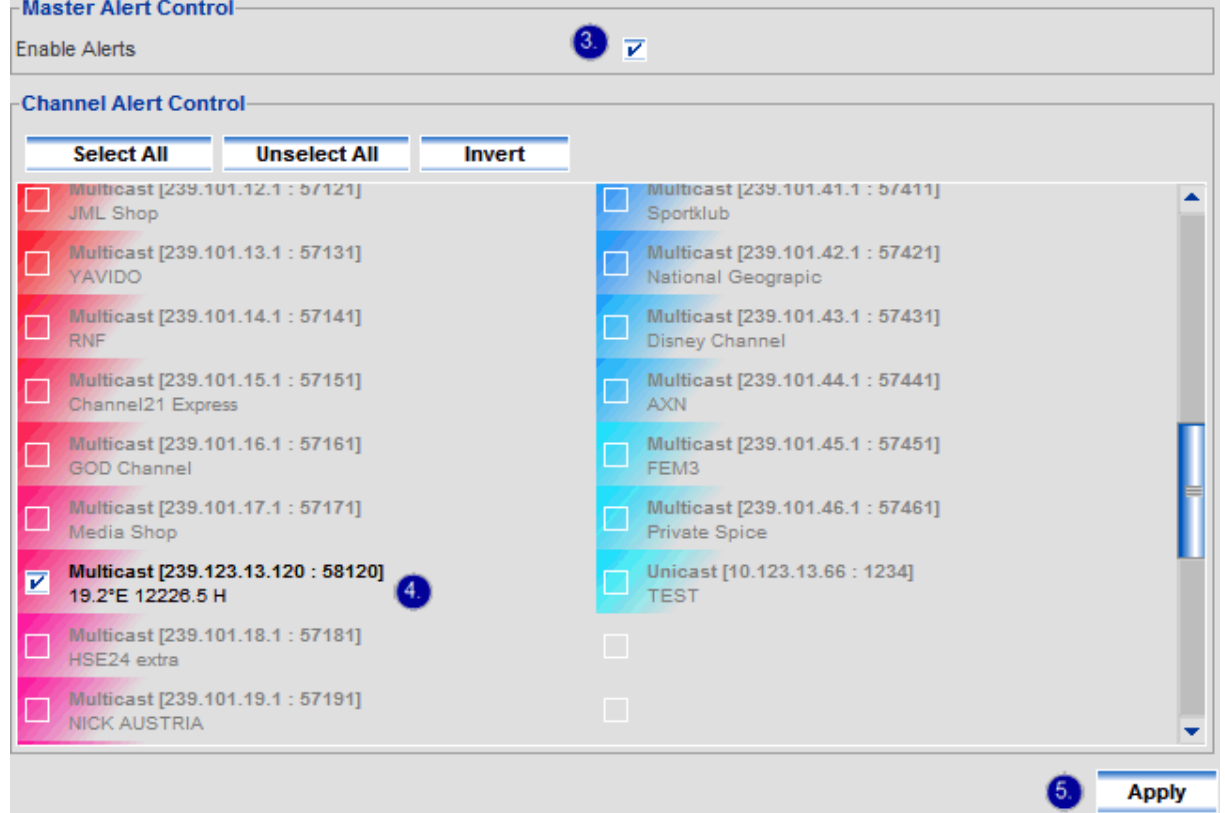

*Enabling the alerts and logging* 

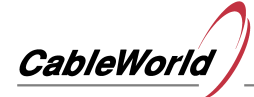

## **1.4 Backup and restore the settings**

- 1. Load the analyzer's web-based interface to the browser by adding the **/admin.html** supplement to the URL (e.g. 192.168.10.10/admin.html).
- 2. Select the **Backup & Restore** function from the **Settings** menu.
- 3. Click **Backup Settings** to save the settings.

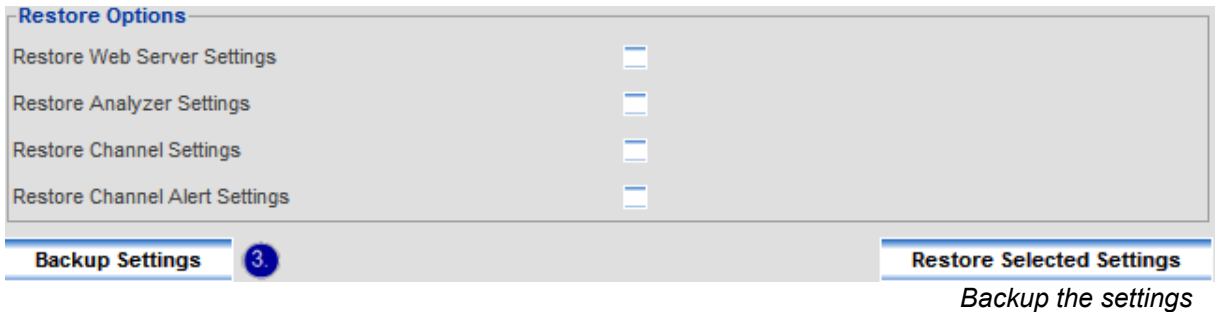

4. Enter the place of saving in the pop-up file dialog box.

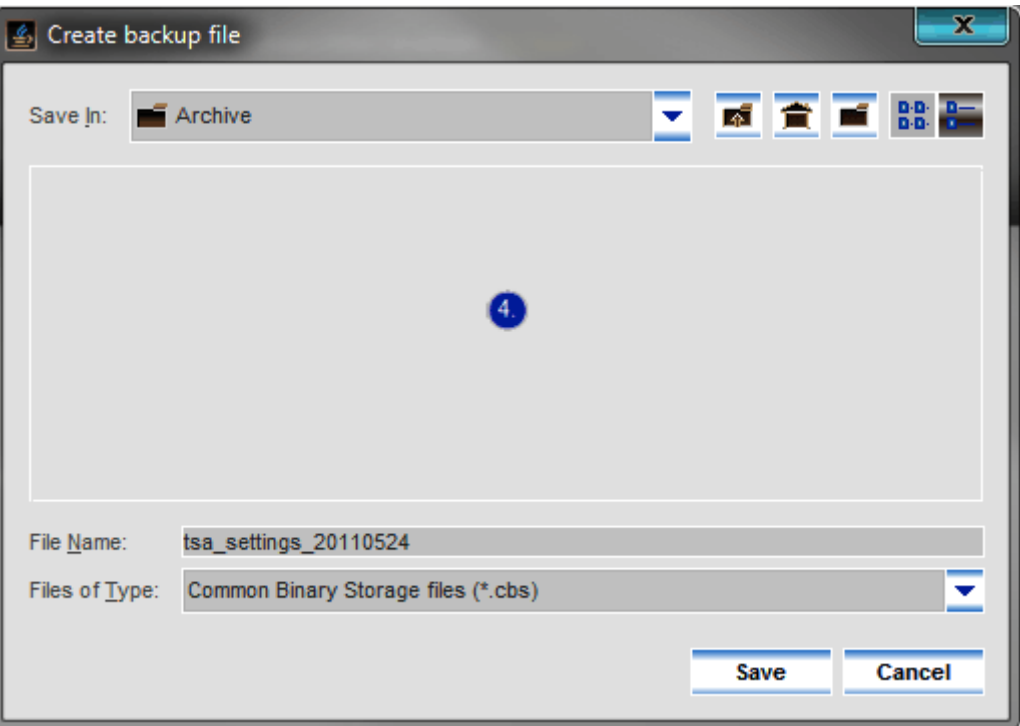

*Selecting the file* 

- 5. Check the groups of settings to restore.
- 6. Click **Restore Selected Settings** to restore.

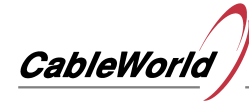

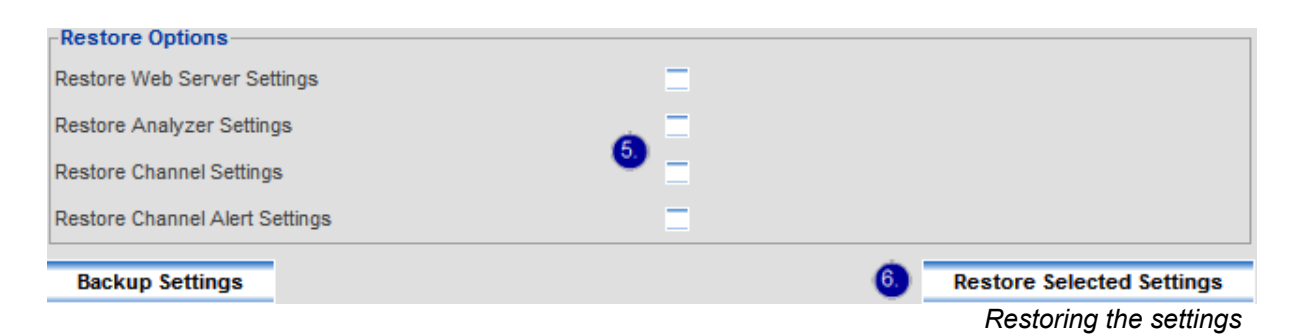

7. Select the file comprising the settings in the pop-up file dialog box.

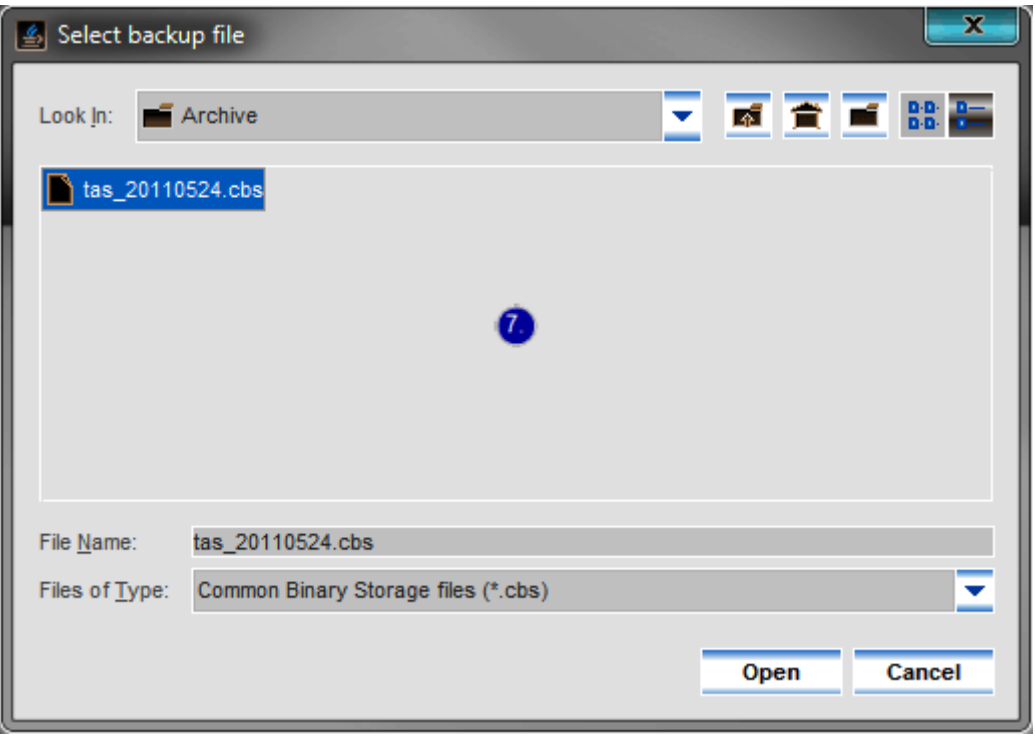

*Selecting the file* 

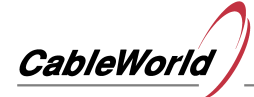

## **1.5 Restore factory defaults**

- 1. Load the analyzer's web-based interface to the browser by adding the **/admin.html** supplement to the URL (e.g. 192.168.10.10/admin.html).
- 2. Select the **Factory Defaults** function from the **Settings** menu.
- 3. Check the **Web Server Settings** checkbox to restore the default settings for the web server.
- 4. Check the **Analyzer Settings** checkbox to restore the default settings for the analyzer.
- 5. Click **Factory Defaults** [1] to validate the settings.

**Options**  $\overline{\mathbf{V}}$  Web Server Settings T3. T4. Analyzer Settings, Channel Settings, Channel Alert Settings ΄5 **Factory Defaults** *Restore factory defaults*

• <sup>[1]</sup> Restoring the factory defaults may cause an IP address collision in the network. [Connecting to the](file:///C:/Documents%20and%20Settings/Divinyi%20Katalin/Dokumentumok/C%C3%A9g/doc/prospektus/Help/help_web/TS%20Analyzer%20HELP/he_en_p1_2_0.html) [network](file:///C:/Documents%20and%20Settings/Divinyi%20Katalin/Dokumentumok/C%C3%A9g/doc/prospektus/Help/help_web/TS%20Analyzer%20HELP/he_en_p1_2_0.html)

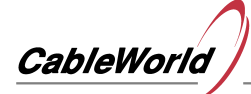

## **1.6 Software update**

- 1. Load the analyzer's web-based interface to the browser by adding the **/admin.html** supplement to the URL (e.g. 192.168.10.10/admin.html).
- 2. Select the **Software Update** function from the **Settings** menu.
- 3. Select the image file comprising the software.
- 4. Click **Update** to start the software update. [1]
- 5. The update process can be tracked on the **Software Update Progress** panel.

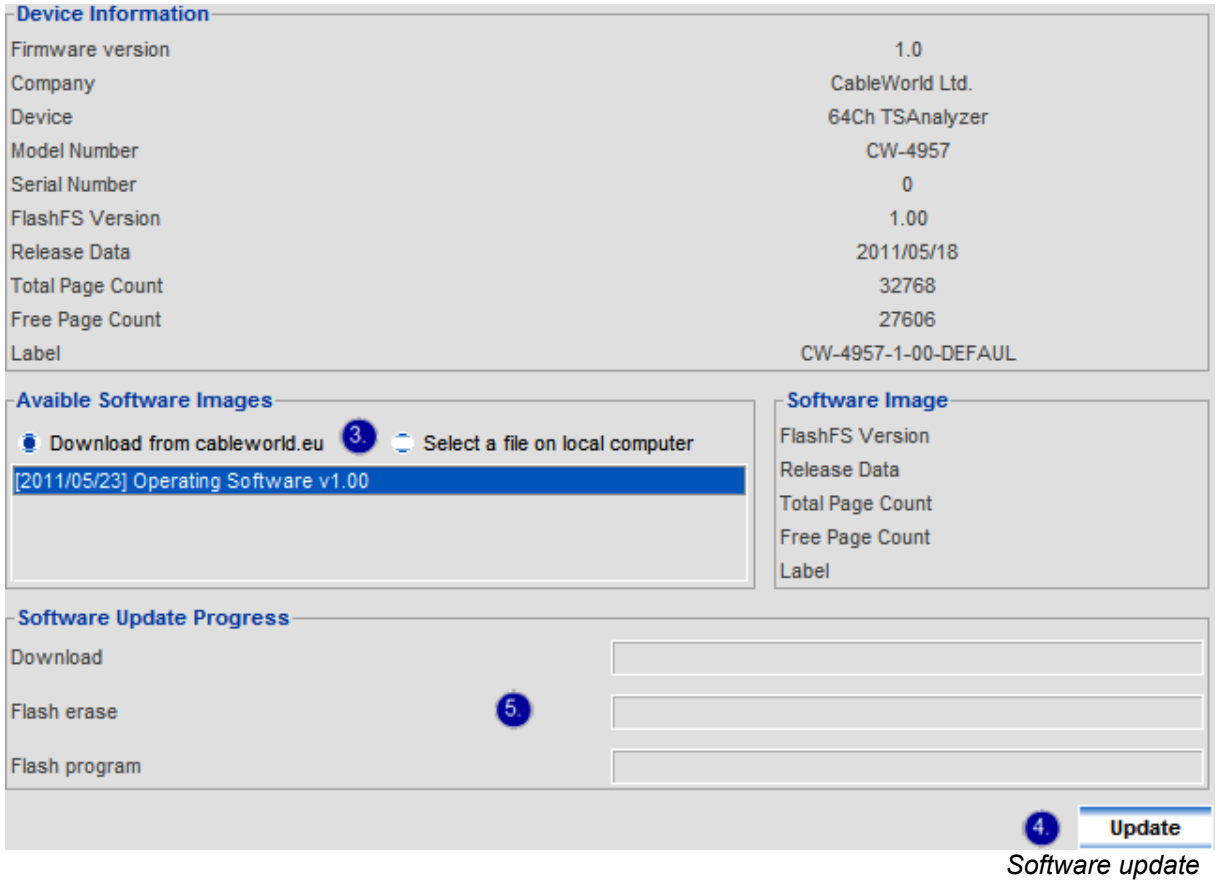

At the end of the update process the analyzer will restart. If after the restart the analyzer interface does not appear in the browser, contact [CableWorld Ltd.](mailto:cableworld@cableworld.hu)

The manufacturer is developing continuously the analyzer's interface and functions. The latest software is available in the database on the website of CableWorld. Besides the software image files the database also includes other documents, which can be found in the Download Manager function of the Help menu. Doubleclick the item you want to download.

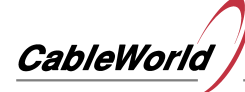

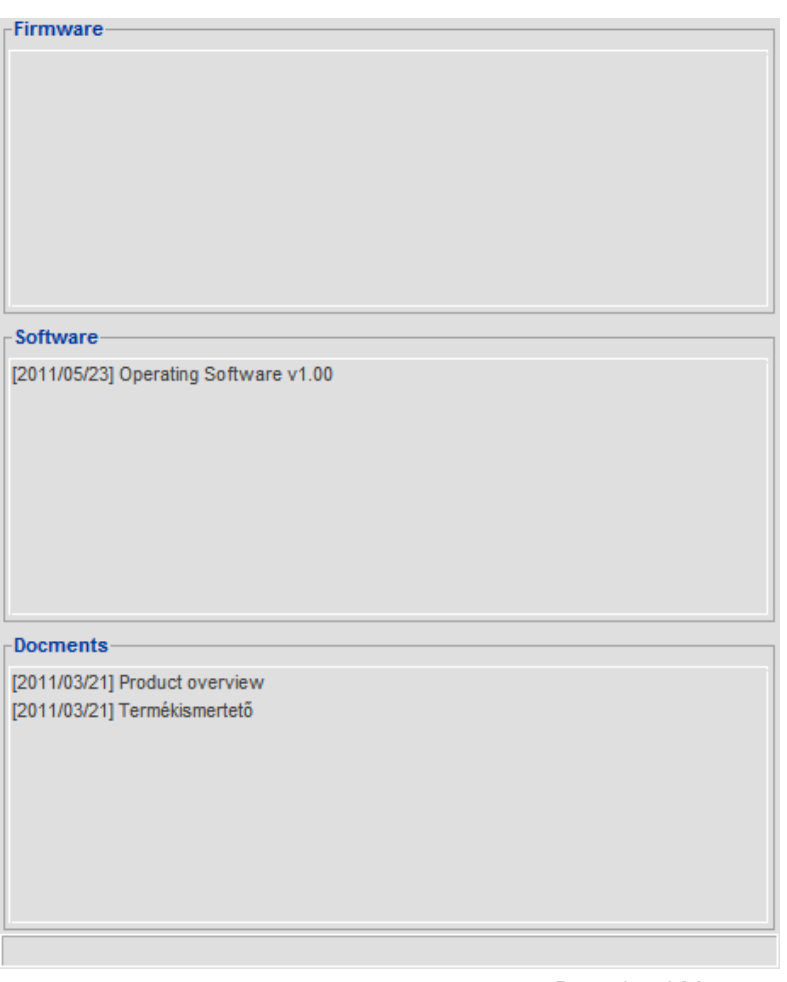

- *Download Manager*
- $\cdot$  [1] Do not power off the device during the software update.

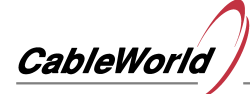

## **2. Making Measurements**

## **2.1 Opening page**

- 1. Select the **Summary** function from the **Start** menu.
- 2. After loading the JAVA applet left-click the chart for detailed viewing.

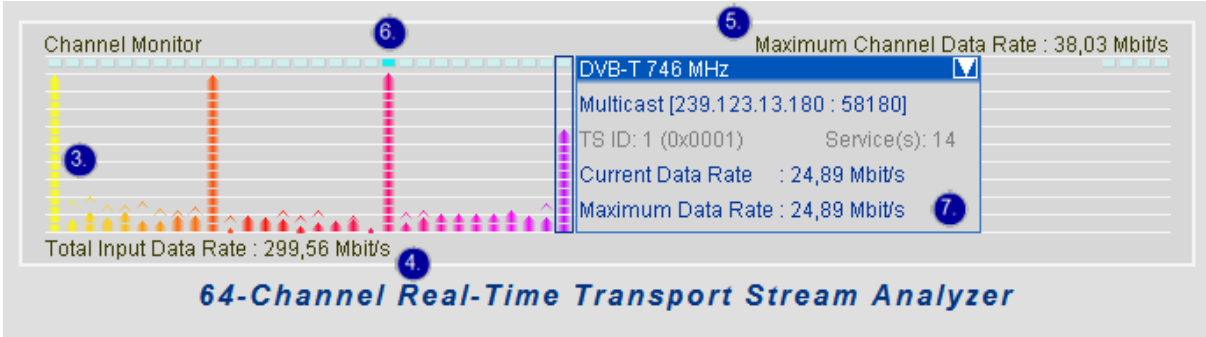

*Channel Monitor diagram*

- 3. Channel data rate columns
- 4. Total input data rate
- 5. Maximum channel data rate
- 6. Channel alarm status
- 7. Details

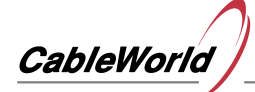

## **2.2. Ethernet and IP measurements**

## **2.2.1 Real-time measurement of MAC statistics**

- 1. Select the **MAC [1] Statistics (Real-Time)** function from the **Ethernet Analyzer** menu.
- 2. Right-click the chart and use the pop-up menu to customize the table.

The MAC statistics summarize the measured and calculated quantities of the Ethernet frames  $[2]$ received at the transport stream input of the analyzer. The MAC is the sublayer of the data link layer of the OSI reference model, which provides error-free transfer for the network layer between two devices using the services of the physical layer. The sender sends the data to be sent in pieces as data frames and processes the acknowledgement frames sent back by the receiver. The frame is the data unit of communication.

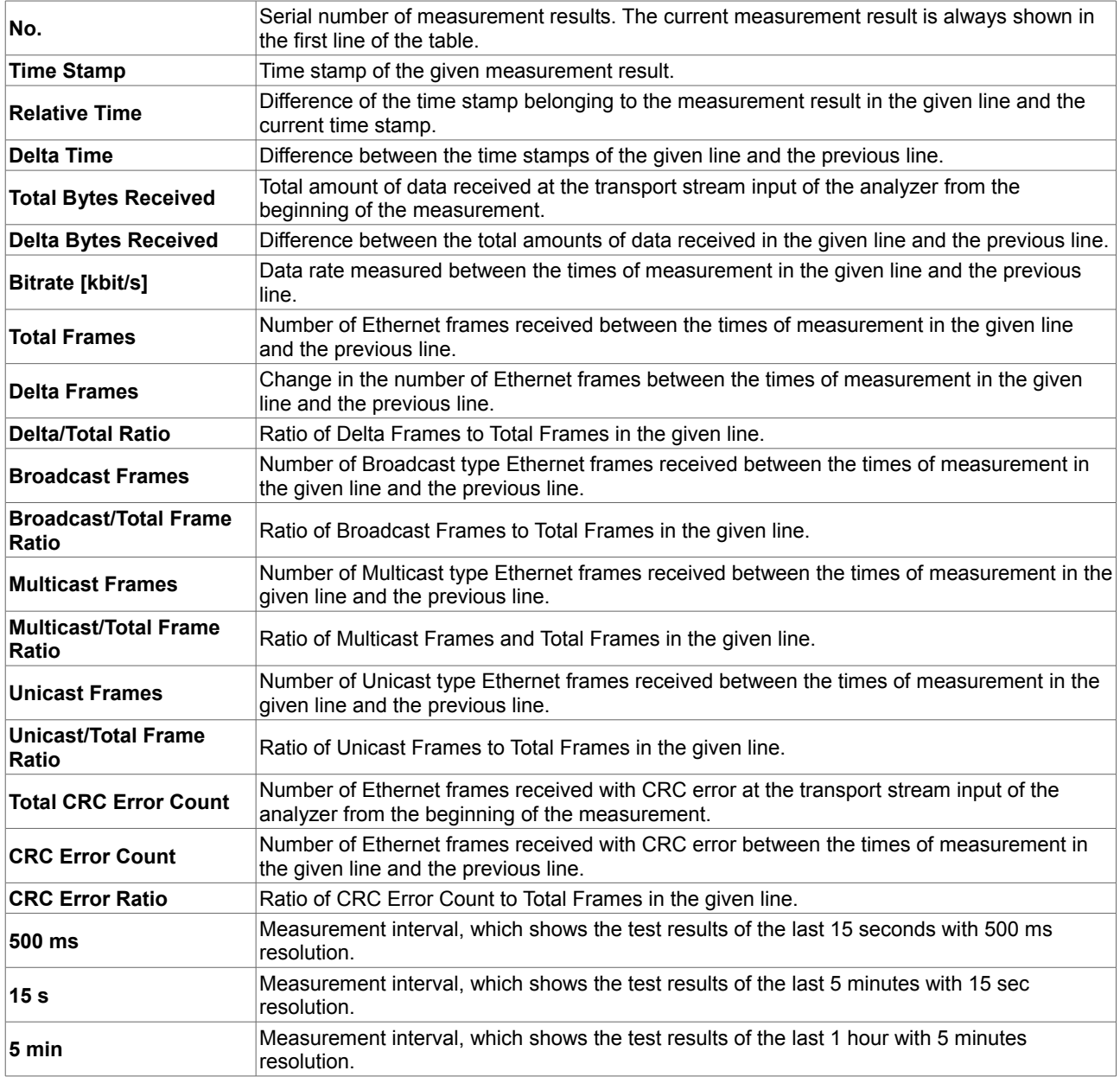

 $\cdot$  [1] Media Access Control. The sublayer of the data link layer of the OSI (Open System Interconnection) reference model.

• <sup>[2]</sup> IEEE 802.3 : CSMA/CD (Ethernet) Access Method

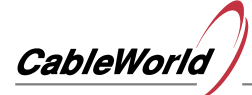

**64-Channel Real-Time TS Analyzer Web Interface CW-4957**

**Instruction manual**

## **2.2.2 Real time measurement of IP statistics**

- 1. Select the **IP Statistics (Real-Time)** function from the **Ethernet Analyzer** menu.
- 2. Right-click the chart and use the pop-up menu to customize the table.

The IP statistics summarize the measured and calculated quantities of the IP packets [1] received at the transport stream input of the analyzer.

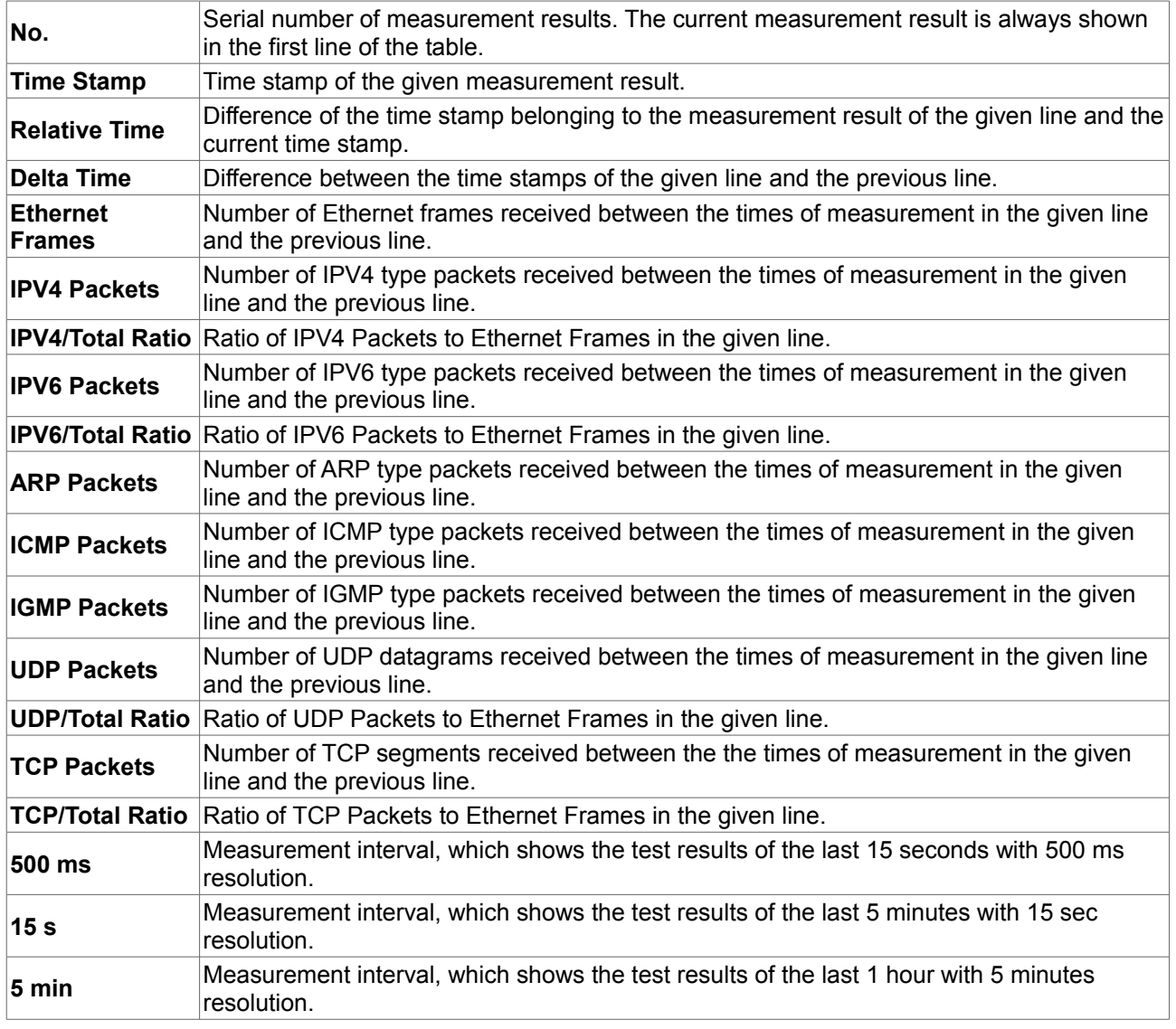

• <sup>[1]</sup> IETF RFC 791 : Internet Protocol

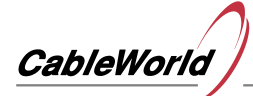

## **2.2.3 Ethernet bitrate graph**

- 1. Select the **Interface Bitrate Analyzer** function from the **Ethernet Analyzer** menu.
- 2. Right-click the graph and use the pop-up menu to customize the graph.

The graph shows the total input data rate over time measured at the transport stream input of the analyzer. The current resolution of the vertical coordinate axis is indicated in the lower left corner by the gray number in bits/s units. In the upper right corner the minimum, average and maximum of the displayed function are shown.

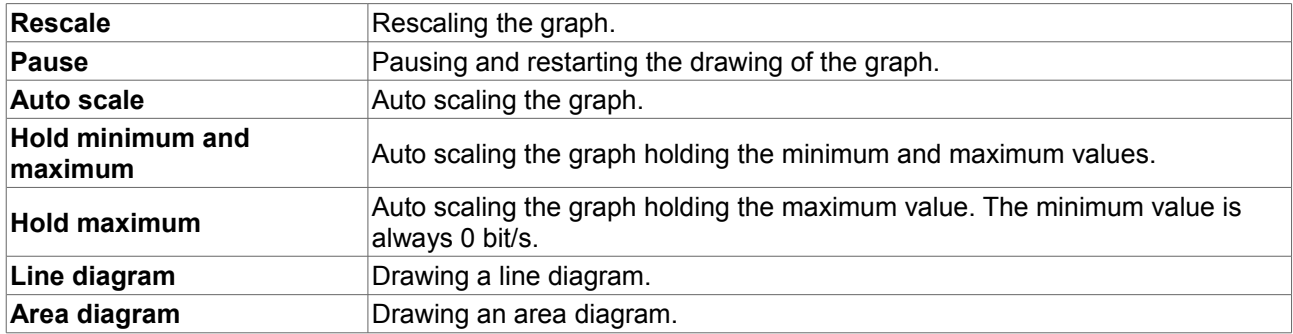

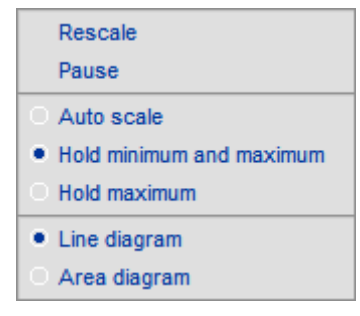

*The pop-up menu* 

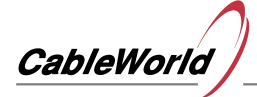

## **2.2.4 Evaluation of MAC statistics from the SD memory card**

- 1. Select the **MAC [1] Statistics (SD Card)** function from the **Ethernet Analyzer** menu.
- 2. Wait until the indexing process finishes.
- 3. Enter the starting point of the time interval to be analyzed.
- 4. Enter the endpoint of the time interval to be analyzed.
- 5. Click **Refresh** to display the data.
- 6. Right-click the table and use the pop-up menu to customize the table.

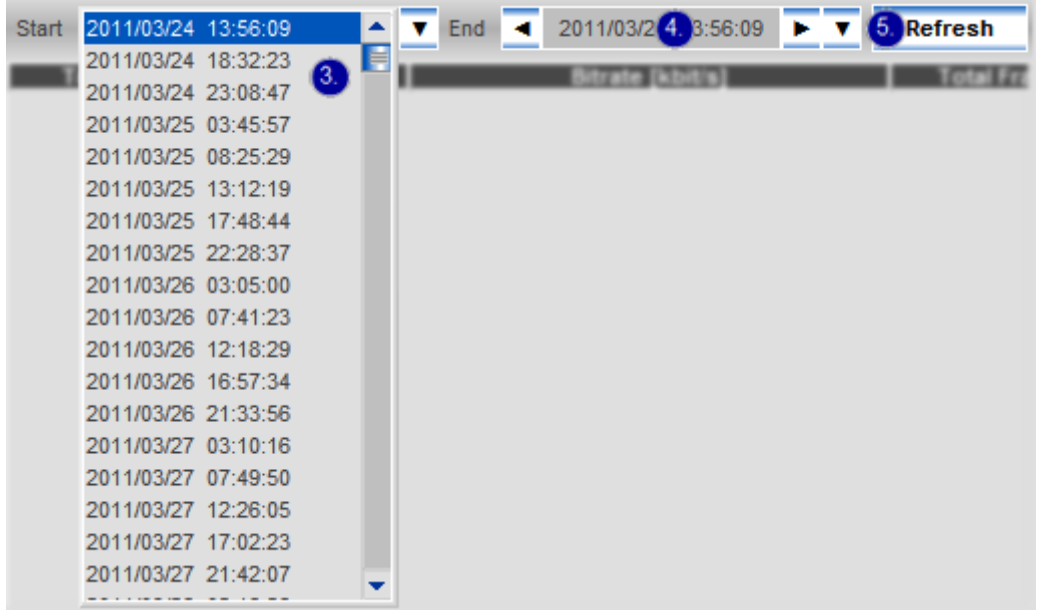

*Selecting the time interval to be analyzed* 

The MAC statistics summarize the measured and calculated quantities of the Ethernet frames [2] received at the transport stream input of the analyzer. The MAC is the sublayer of the data link layer of the OSI reference model, which provides error-free transfer for the network layer between two devices using the services of the physical layer. The sender sends the data to be sent in pieces as data frames and processes the acknowledgement frames sent back by the receiver. The frame is the data unit of communication.

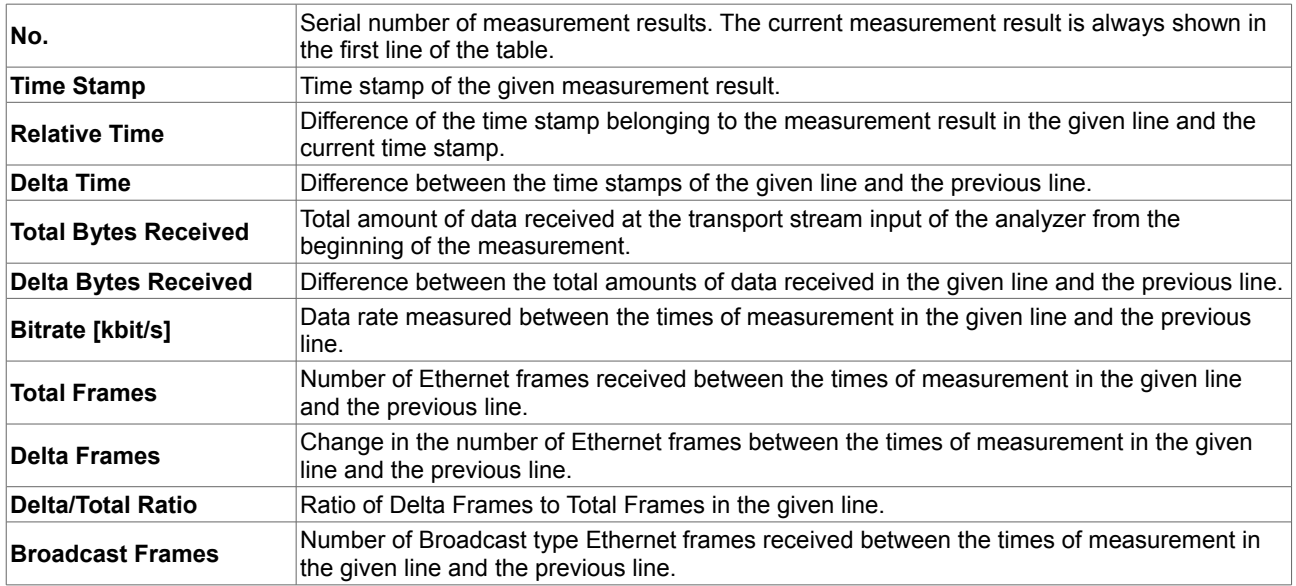

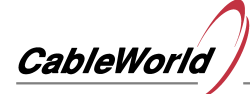

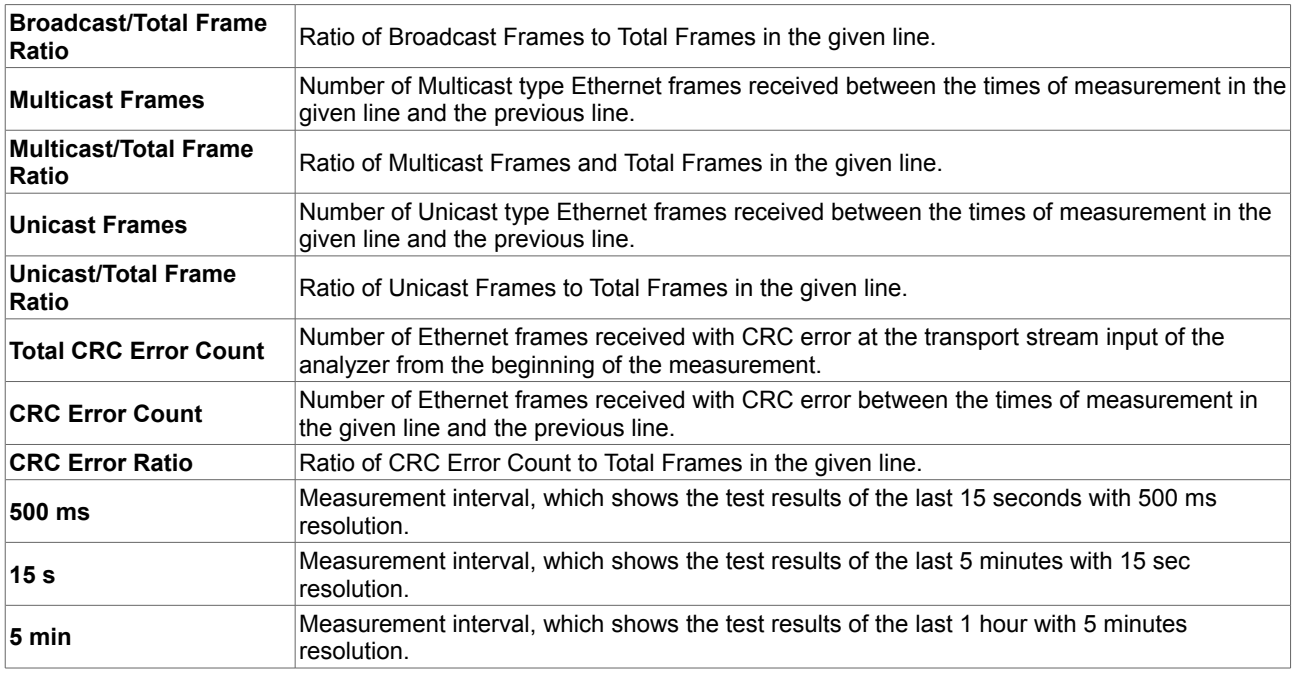

 $\cdot$  [1] Media Access Control. The sublayer of the data link layer of the OSI (Open System Interconnection) reference model.

• <sup>[2]</sup> IEEE 802.3 : CSMA/CD (Ethernet) Access Method

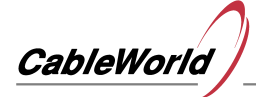

## **2.2.5 Evaluation of IP statistics from the SD memory card**

- 1. Select the **IP Statistics (SD Card)** function from the **Ethernet Analyzer** menu.
- 2. Wait until the indexing process finishes.
- 3. Enter the starting point of the time interval to be analyzed.
- 4. Enter the endpoint of the time interval to be analyzed.
- 5. Click **Refresh** to display the data.
- 6. Right-click the table and use the pop-up menu to customize the table.

| Start | 2011/03/24 13:56:09 |           |   | $End \quad \blacktriangleleft \quad \square$ | 2011/03/2 4. 3:56:09 |  | <b>5.</b> Refresh |
|-------|---------------------|-----------|---|----------------------------------------------|----------------------|--|-------------------|
|       | 2011/03/24 18:32:23 | $\bullet$ | ▤ |                                              |                      |  |                   |
|       | 2011/03/24 23:08:47 |           |   |                                              |                      |  |                   |
|       | 2011/03/25 03:45:57 |           |   |                                              |                      |  |                   |
|       | 2011/03/25 08:25:29 |           |   |                                              |                      |  |                   |
|       | 2011/03/25 13:12:19 |           |   |                                              |                      |  |                   |
|       | 2011/03/25 17:48:44 |           |   |                                              |                      |  |                   |
|       | 2011/03/25 22:28:37 |           |   |                                              |                      |  |                   |
|       | 2011/03/26 03:05:00 |           |   |                                              |                      |  |                   |
|       | 2011/03/26 07:41:23 |           |   |                                              |                      |  |                   |
|       | 2011/03/26 12:18:29 |           |   |                                              |                      |  |                   |
|       | 2011/03/26 16:57:34 |           |   |                                              |                      |  |                   |
|       | 2011/03/26 21:33:56 |           |   |                                              |                      |  |                   |
|       | 2011/03/27 03:10:16 |           |   |                                              |                      |  |                   |
|       | 2011/03/27 07:49:50 |           |   |                                              |                      |  |                   |
|       | 2011/03/27 12:26:05 |           |   |                                              |                      |  |                   |
|       | 2011/03/27 17:02:23 |           |   |                                              |                      |  |                   |
|       | 2011/03/27 21:42:07 |           |   |                                              |                      |  |                   |
|       |                     |           |   |                                              |                      |  |                   |

*Selecting the time interval to be analyzed*

The IP statistics summarize the measured and calculated quantities of the IP packets <sup>[1]</sup> received at the transport stream input of the analyzer.

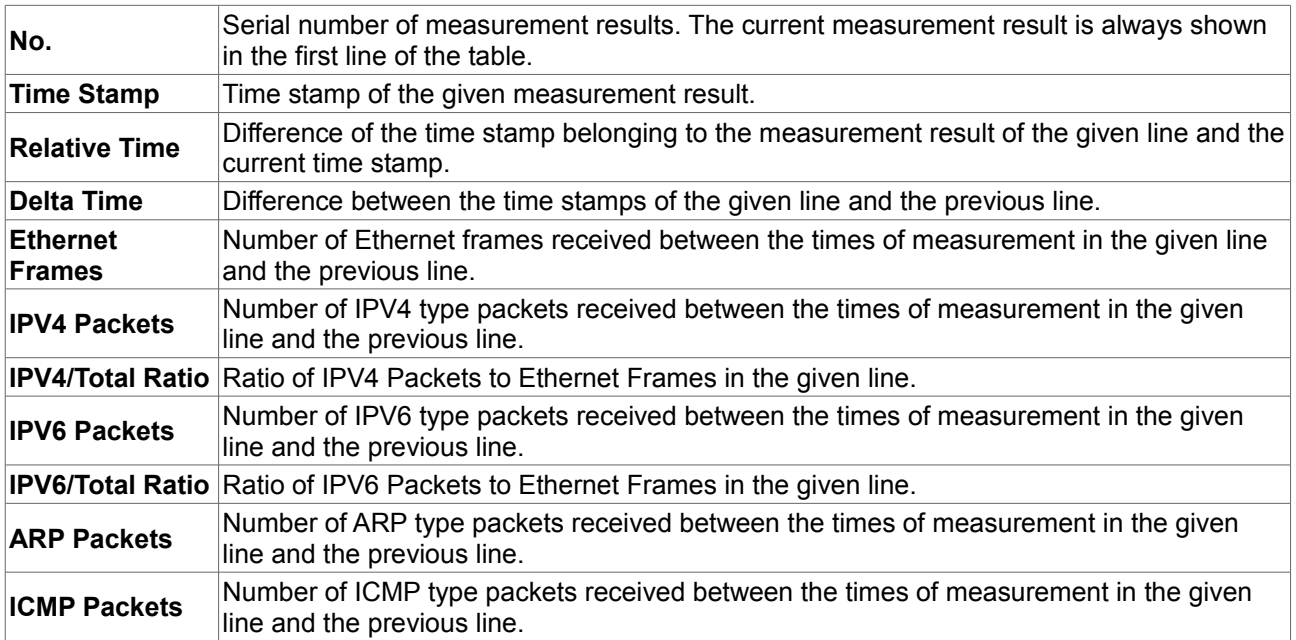

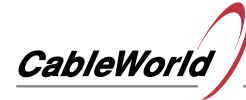

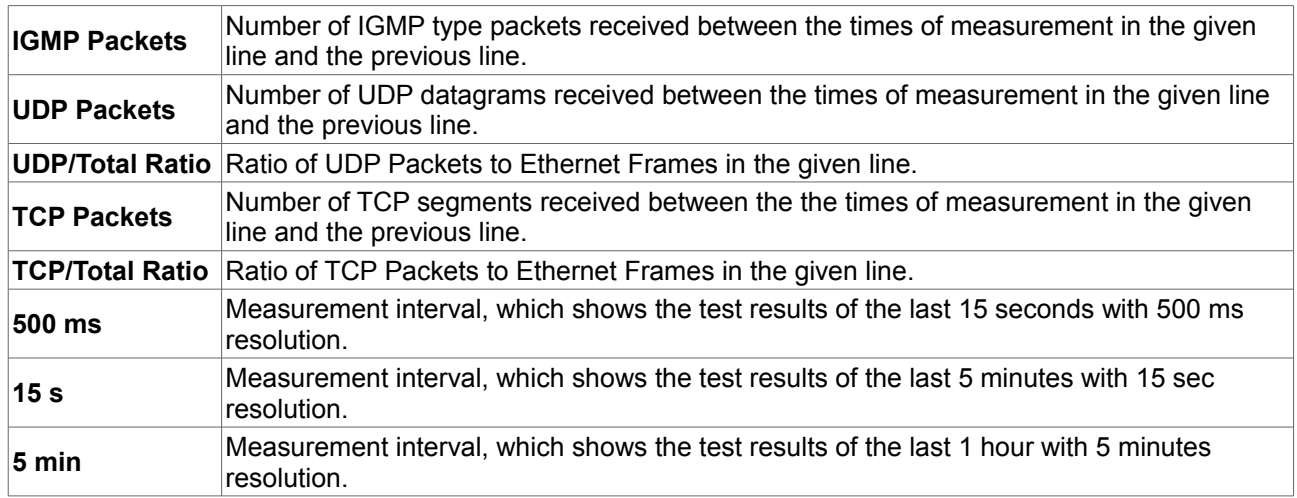

• [1] IETF RFC 791 : Internet Protocol

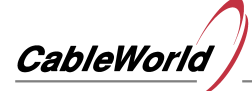

## **2.3. Transport stream measurements**

## **2.3.1 General Statistics (Real-time)**

- 1. Select the **General Statistics (Real-Time)** function from the **Channel Analyzer** menu.
- 2. Select the channel to be examined from the drop-down box.
- 3. To re-scale the bar graphs that appear in the cells of the table, click **Reset Diagrams**.
- 4. To reset the counters, click **Reset Channel**.
- 5. Right-click the table and use the pop-up menu to customize.

Channel Multicast [239.123.13.100 : 58100] - 19.2°E 12. 7.5 H **6.** Reset Channel **4.** Reset Diagrams

*Channel selector toolbar* 

The general statistics summarize the measured and calculated quantities of the transport stream packets received at the transport stream input of the analyzer.

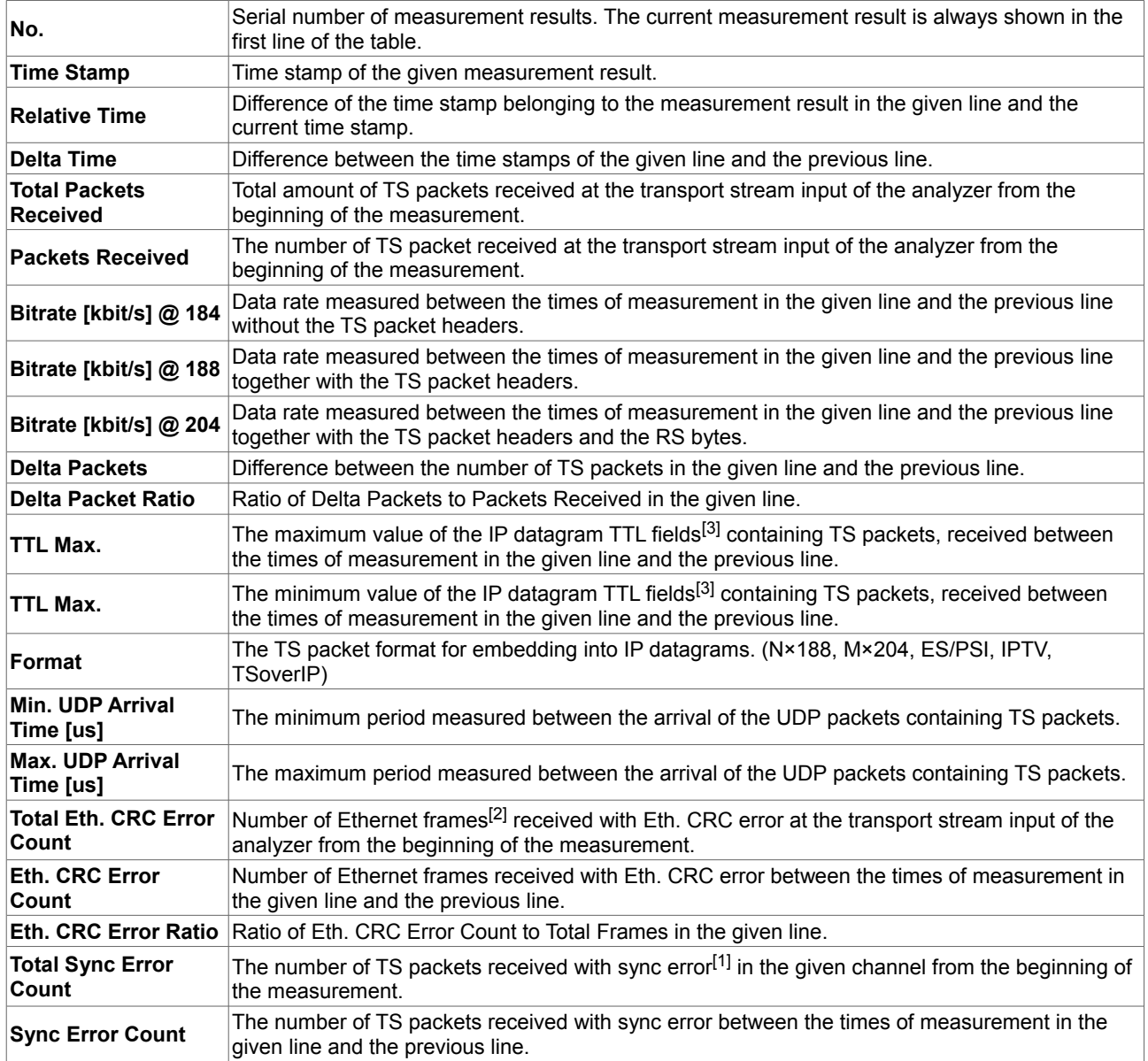

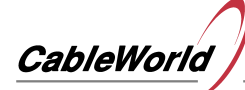

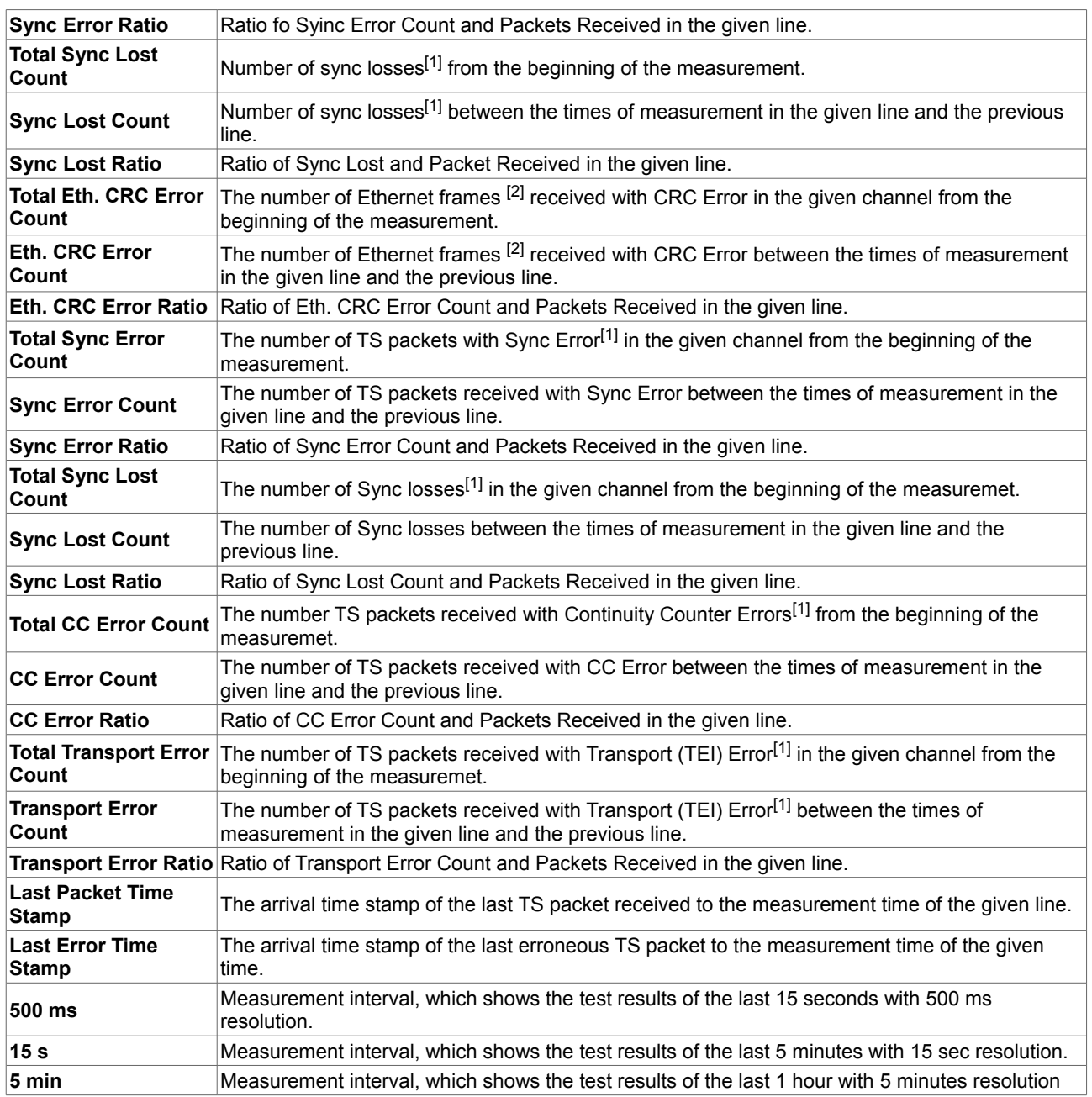

 $\cdot$  [<sup>1]</sup> ETSI TR 101 290 : Measurement guidelines for DVB systems, 5. Measurement and analysis of the MPEG-2 Transport Stream

- <sup>[2]</sup> IEEE 802.3 : CSMA/CD (Ethernet) Access Method
- [3] IETF RFC 791 : Internet Protocol

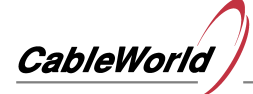

## **2.3.2 PID Statistics (Real-time)**

- 1. Select the **PID Statistics (Real Time)** function from the **Channel Analyzer** menu.
- 2. Select channel.
- 3. Select the measurement period.
- 4. Click **Sample** to display the data.
- 5. Right-click on the table to customize the table.
- 6. Click the table column head for sorting the table.

*The PID Statistics summarize for every PID the measured and calculated quantities of the transport stream packets received at the transport stream input of the analyzer.*

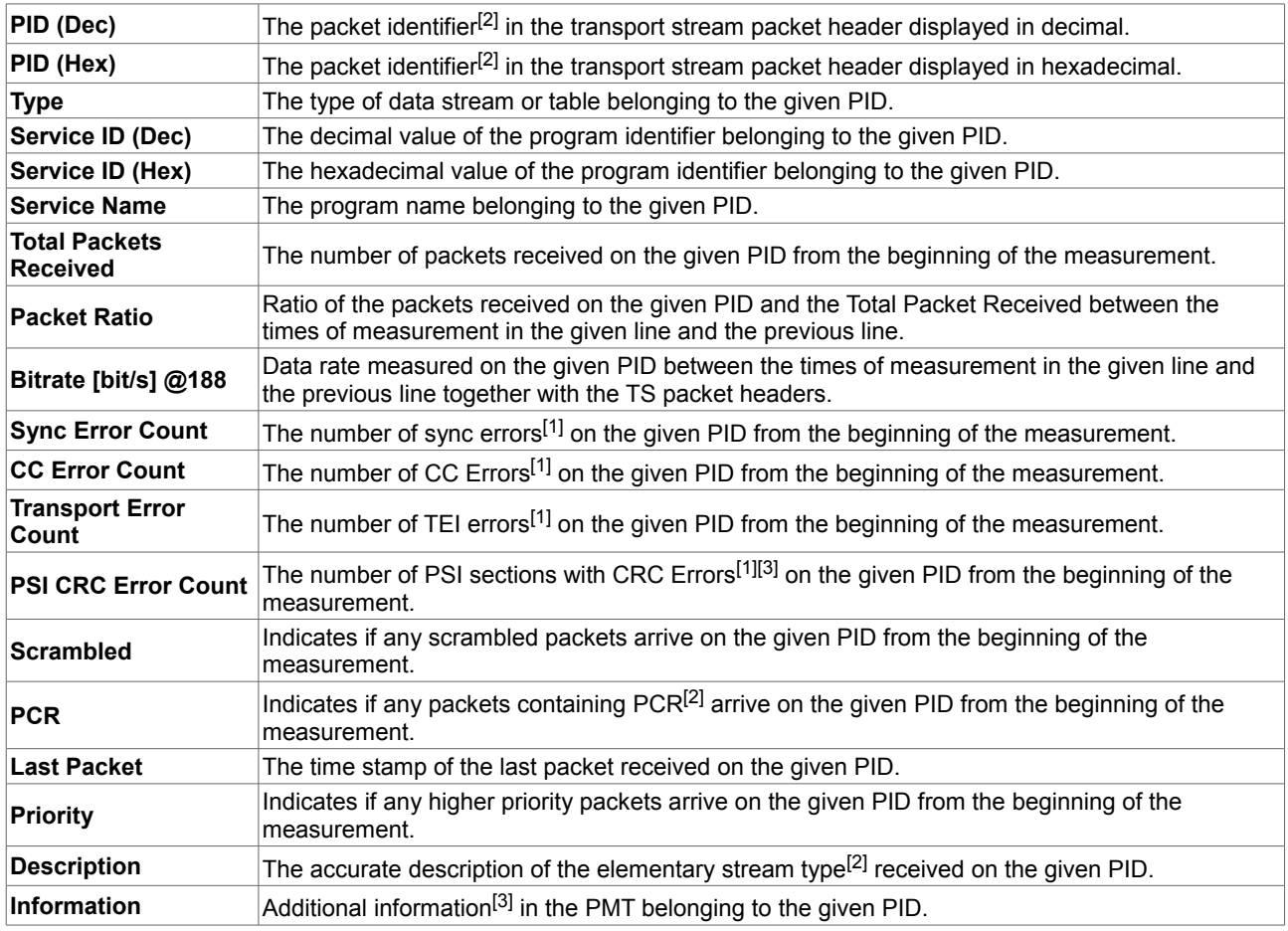

 $\cdot$  [<sup>1]</sup> ETSI TR 101 290 : Measurement guidelines for DVB systems, 5. Measurement and analysis of the MPEG-2 Transport Stream

- $^{[2]}$  ITU-T Rec. H.222.0 | ISO/IEC 13818-1 : Generic coding of moving pictures and associated audio information: Systems
- [3] ETSI EN 300 468 : Digital Video Broadcasting; Specification for Service Information (SI) in DVB systems

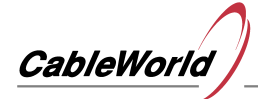

## **2.3.3 Channel bitrate analyzer**

- 1. Select **Channel Bitrate Analyzer** function from the **Channel Analyzer** menu.
- 2. Select channel.
- 3. Right-click to customize the graph.

*The graph shows the bitrate of the selected channel together with the TS packet headers as a function of time.*

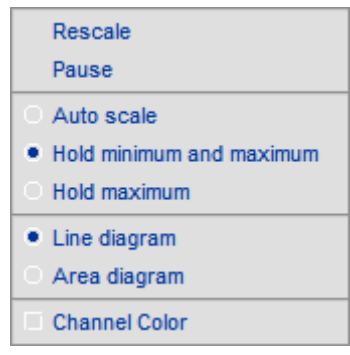

*Customization*

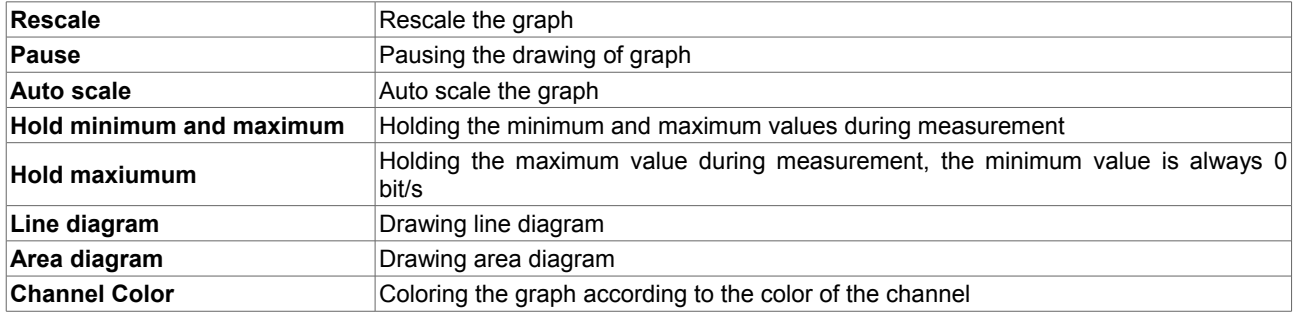

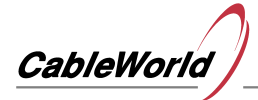

## **2.3.4 MultiChannel bitrate analyzer**

- 1. Select the **MultiChannel Bitrate Analyzer** function from the **Channel Analyzer** menu.
- 2. Select the channels to be measured on the left panel.
- 3. Right click to customize the graph.
- 4. Click the table column head for sorting the table.

*The graph shows the bitrates of the selected channels together with the TS packet headers as a function of time.*

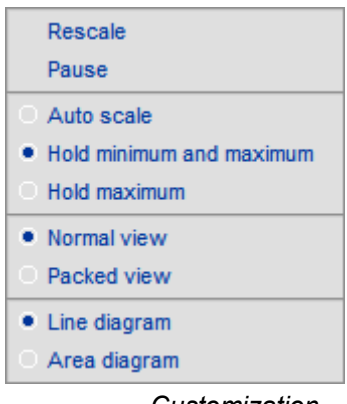

*Customization*

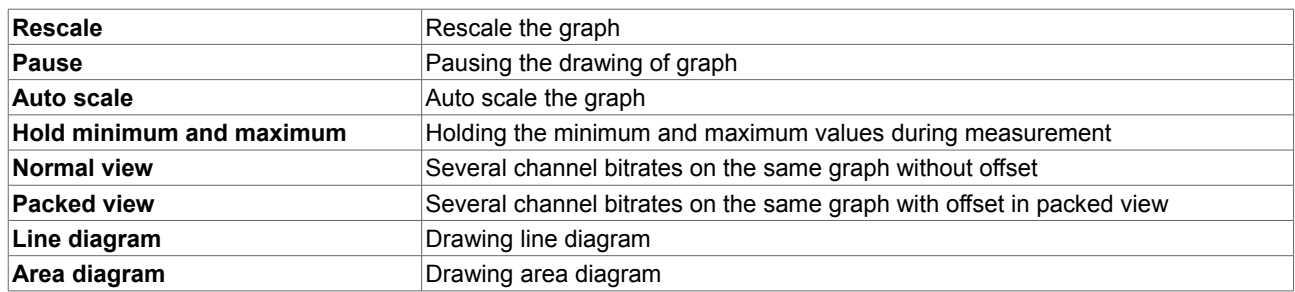

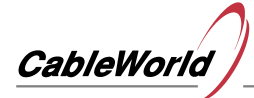

## **2.3.5 PID bitrate analyzer**

- 1. Select the **Channel Bitrate Analyzer** function from the **Channel Analyzer** menu.
- 2. Select channel.
- 3. Drop down the PID selector fild and wait until the end of analyzing.
- 4. Select the PID to be measured.
- 5. Right-click to customize the graph.

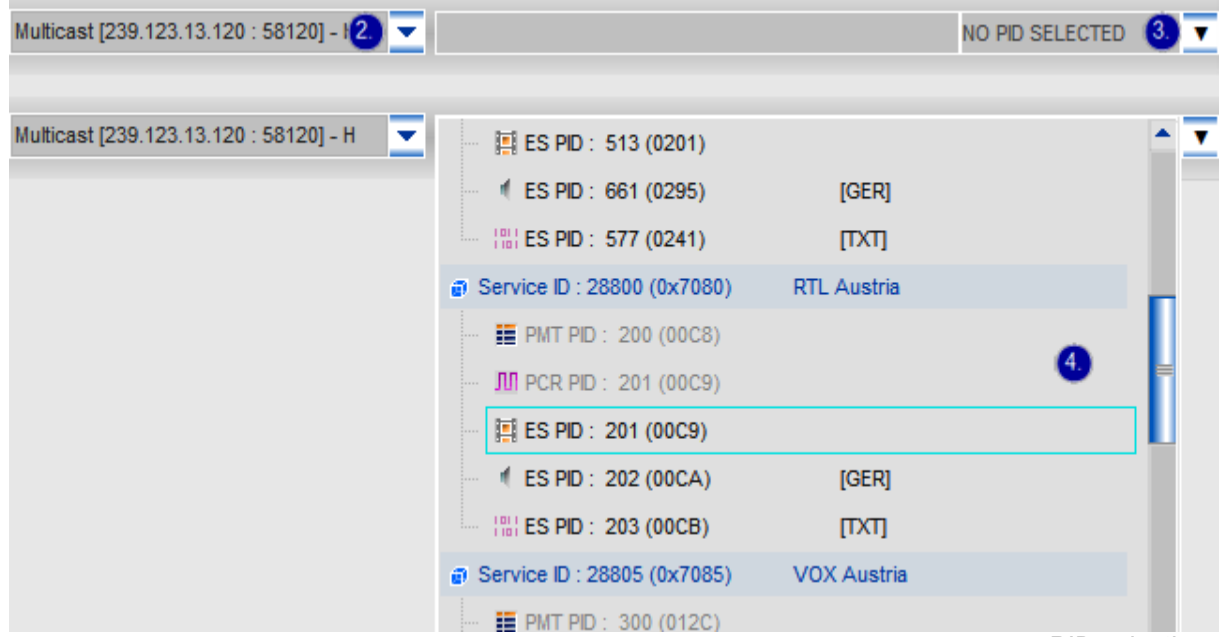

*PID selection*

*The graph shows the bitrate of the selected PID together with the TS packet headers as a function of time.*

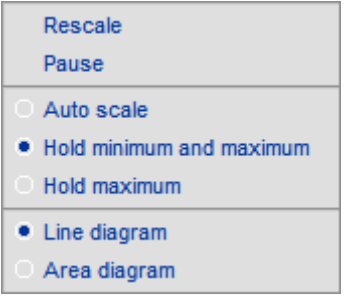

*Customization*

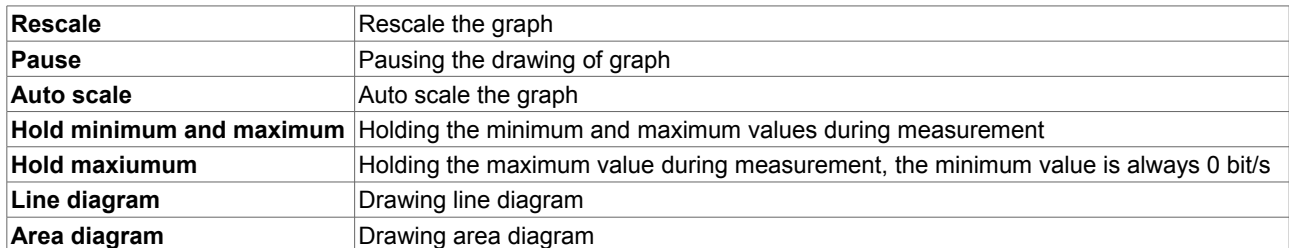

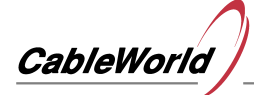

## **2.3.6 MultiPID bitrate analyzer**

- 1. Select the **MultiPID Bitrate Analyzer** function from the **Channel Analyzer** menu.
- 2. Select channel.
- 3. Select the PID to be measured.
- 4. Click **[ + ]** to add the selected PID.
- 5. Click **[ ≡ ]** to display additional functions.
- 6. Right-click to customize the graph.
- 7. Right-click on the table to customize.
- 8. Click the table column head for sorting the table.

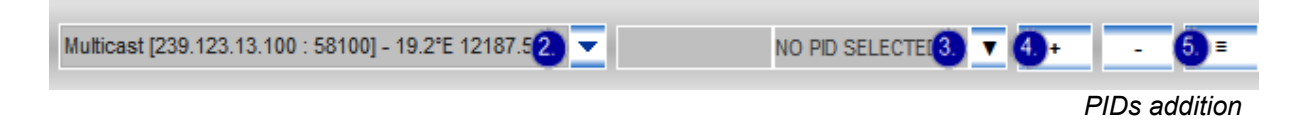

*The graph shows the bitrates of the selected PIDs together with the TS packet headers as a function of time.*

#### **Additional functions**

- **Add all PIDs from selected service**
- **Add all VIDEO PIDs**
- **Add all AUDIO PIDs**
- **Add all PSI PIDs**
- **Remove all PIDs**

#### **Bitrate graph**

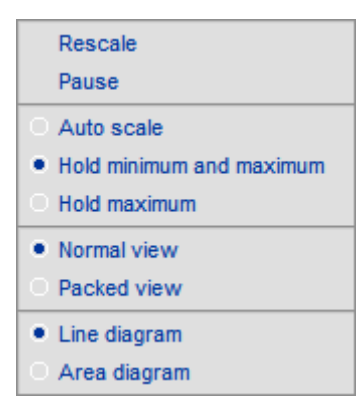

*Customization*

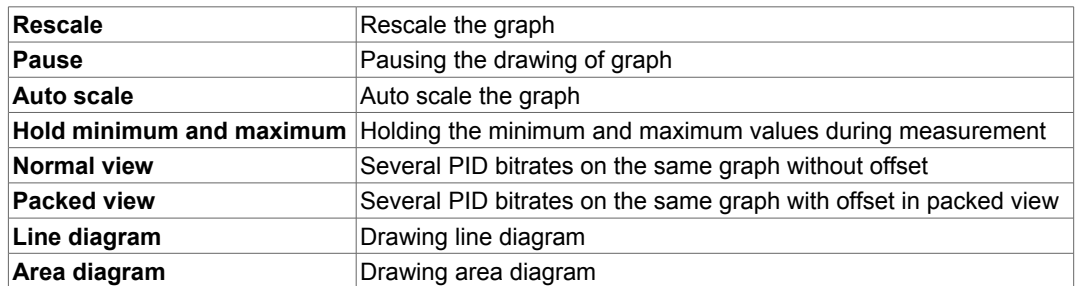

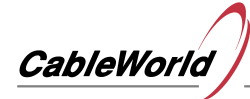

## **PID table**

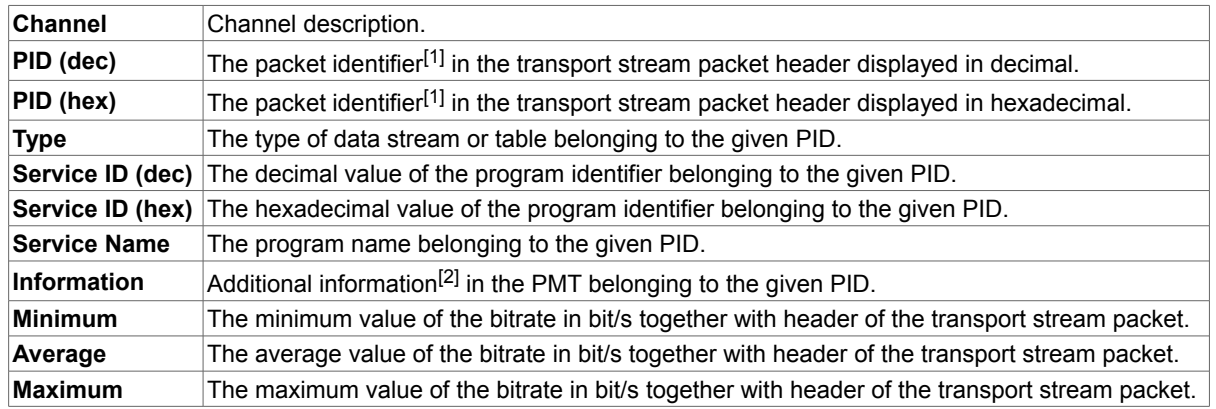

- $\cdot$  [1] ITU-T Rec. H.222.0 | ISO/IEC 13818-1 : Generic coding of moving pictures and associated audio information: Systems
- <sup>[2]</sup> ETSI EN 300 468 : Digital Video Broadcasting; Specification for Service Information (SI) in DVB systems

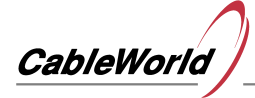

## **2.3.7 General Statistics (SD Card)**

- 1. Select the **General Statistics (SD Statistics)** function from the **Channel Analyzer** menu.
- 2. Wait until the indexing process is complete.
- 3. Select channel.
- 4. Enter the start time of the evaluation.
- 5. Enter the end time of the evaluation.
- 6. Click **Refresh** to display the data.
- 7. Right-click the table and use the pop-up menu to customize.

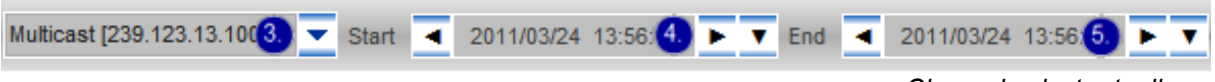

*Channel selector toolbar*

*The general statistics summarize the measured and calculated quantities of the transport stream packets received at the transport stream input of the analyzer.*

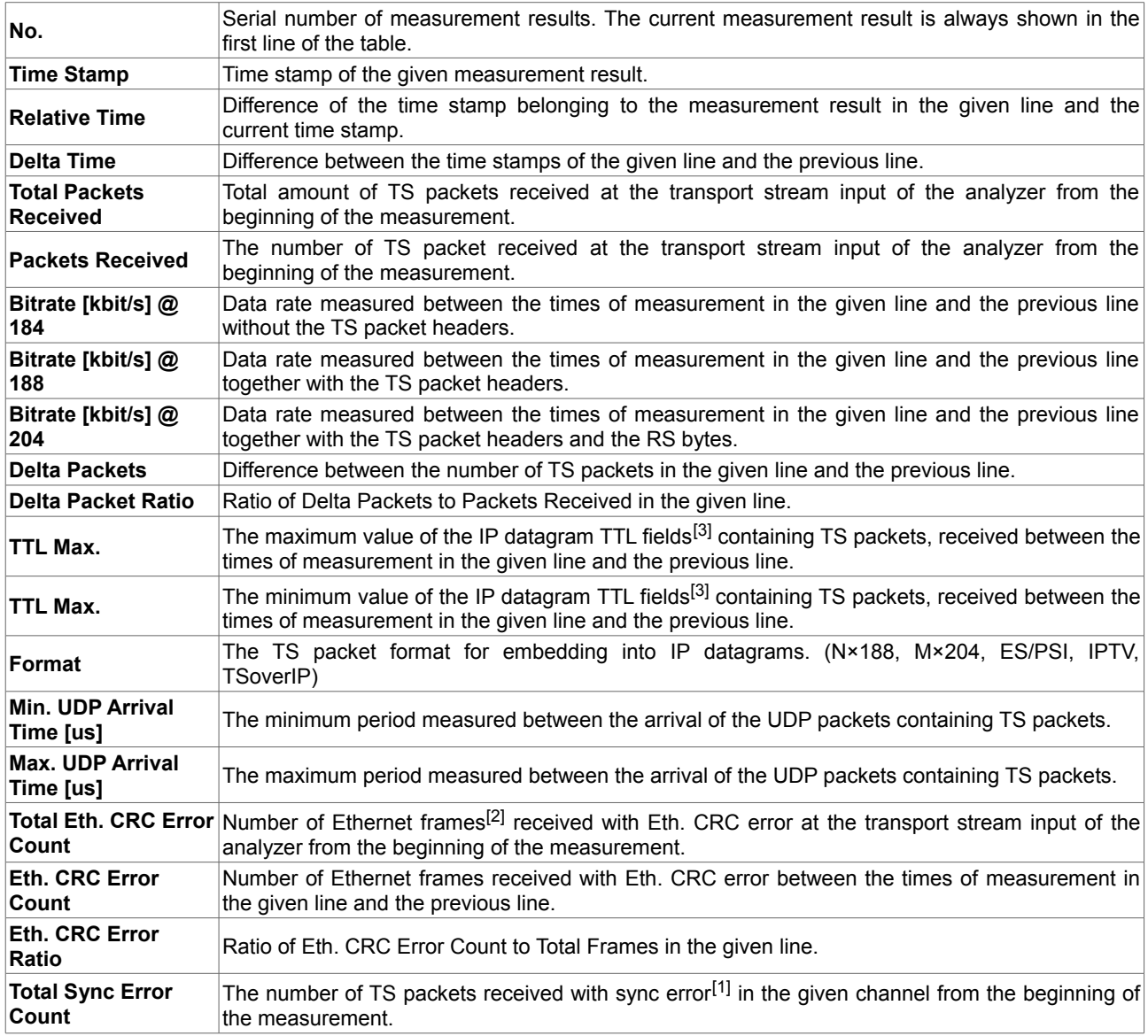

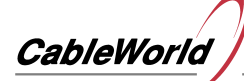

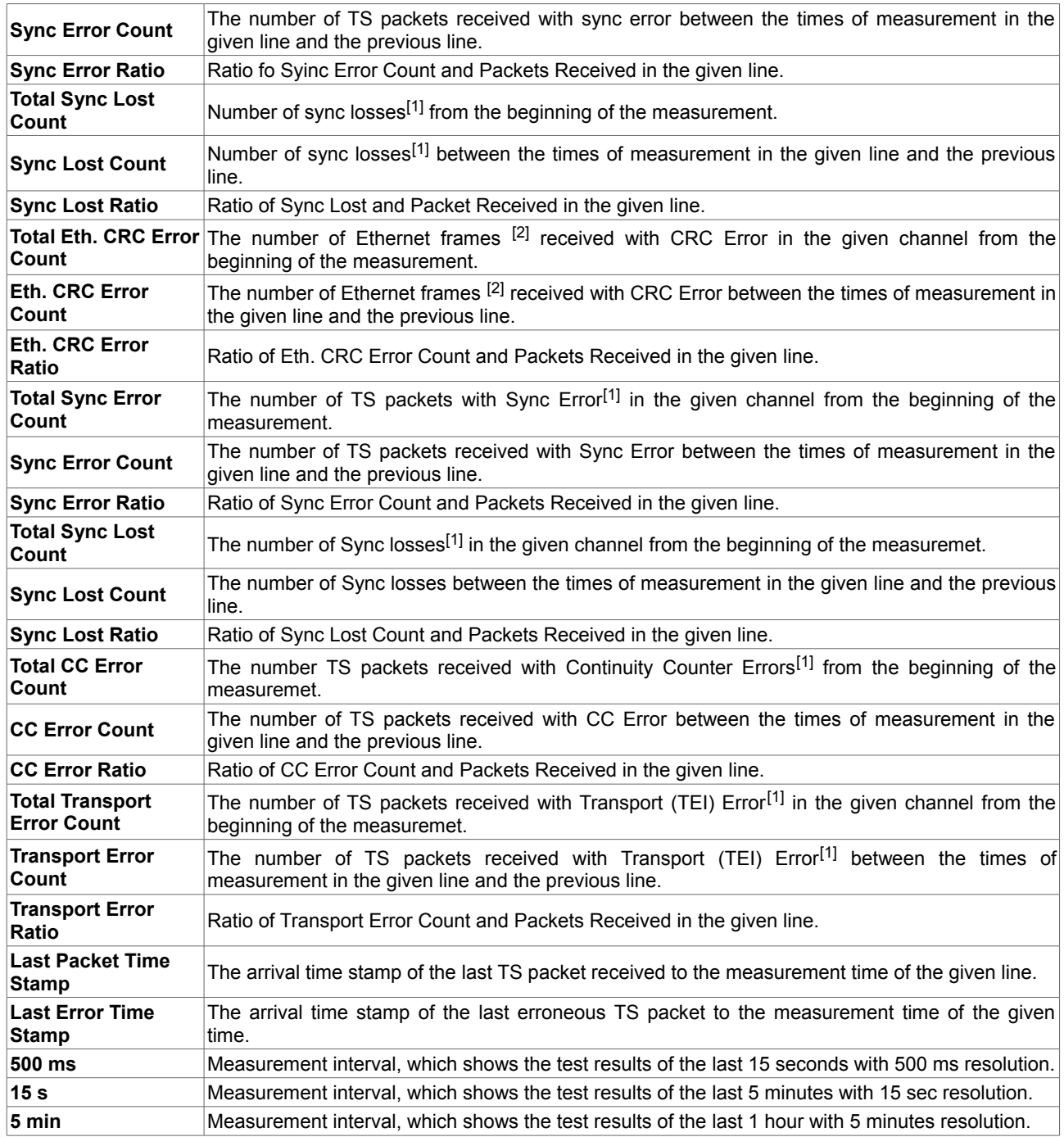

 $\cdot$  [<sup>1]</sup> ETSI TR 101 290 : Measurement guidelines for DVB systems, 5. Measurement and analysis of the MPEG-2 Transport Stream

- <sup>[2]</sup> IEEE 802.3 : CSMA/CD (Ethernet) Access Method
- [3] IETF RFC 791 : Internet Protocol

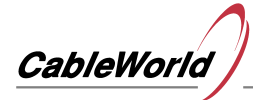

## **2.3.8 PID Statistics (SD Card)**

This function is under development.

## **2.3.9 PSI analyzer**

- 1. Select the **PSI Analyzer** function from the **Channel Analyzer** menu.
- 2. Select the channel to be analyzed from the drop-down box.
- 3. Click **Analyze**.
- 4. Select the desired page by clicking the tabs below.

## **2.3.10 PCR analyzer**

- 1. Select the **PCR Analyzer** function from the **Channel Analyzer** menu.
- 2. Select the input to be analyzed from the left-hand pull-down box.
- 3. Pull down the **No PID SELECTED** field, then double-click the PCR PID to be analyzed.
- 4. Click **Analyze**.
- 5. Right-click on the PCR Samples, PCR\_AC or PCR\_OJ page to select the digital filter.
- 6. The standard-compliant samples in the table and graphs are displayed in green.
- 7. The line of defective samples is grey, the background of cells that contain erroneous values is displayed in red in the table.
- 8. The blue background of the PCR, AC and PCR, OJ cells in the table indicates that the 25 us low jitter application criterion is met.

#### **Measuring the PCR inserting accuracy (PCR\_AC)[1]**

- defined for CBR (constant bitrate) data streams
- examines the uncorrected errors due to editing the data stream
- the errors generated during the transfer will not affect the measurement results
- the measurement result is the PCR inserting accuracy as a function of the PCR samples
- within the range of  $\pm$  500 ns the PCR AC is considered correct
- within the range of  $\pm 25$  us us the PCR AC is in accordance with the ISO 13818-9 [3] standard

## **Measuring the Overall PCR jitter (PCR\_OJ)[2]**

- defined for CBR and VBR (variable bitrate) data streams
- examines the errors from editing and transfer of the data stream together
- the measurement result is the overall PCR jitter as a function of the PCR samples
- within the range of  $\pm$  500 ns the PCR OJ is considered correct
- within the range of  $\pm 25$  us the PCR OJ is in accordance with the ISO 13818-9 [3] standard

#### **Measuring the PCR repetition time [3][4]**

- defined for CBR and VBR data streams
- examines the arrival times of the PCR timestamps
- the measurement result is the overall PCR repetition time as a function of the PCR samples
- the maximum value of 100 ms PCR arrival-time is in accordance with the ISO 13818-1 [1] standard
- the maximum value of 40 ms PCR arrival-time is in accordance with the TR 101 154 [4] standard

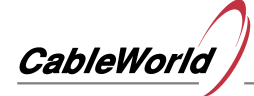

In digital television systems the transmission of timing information is essential to display the image and audio information at the receiving side simultaneously. For timing the transmitter generates timestamps for the decoder to indicate, when to decode the current data unit encoded (DTS or Decode Time Stamp) and when to display (PTS or Presentation Time Stamp). The generation of the timestamps is based on the 27- MHz system clock of high accuracy on the transmitter side, which increments a 42-bit counter. The current value of the counter is the PCR (Program Clock Reference), which must be inserted into the stream periodically. The upper 33 bits of the PCR are the PCR  $_{Base}$ , the lower 9 bits are the PCR<sub>Ext</sub>. The PCR<sub>Ext</sub> counts from 0 to 299 and increments the  $PCR<sub>Base</sub>$  by one at every overflow.

The CW-4957 Real-Time TS Analyzer is primarily designed for the operators of digital television systems, therefore the transmitter-side errors (Frequency offset, Frequency drift rate) are not examined. To measure the errors from the transmitting and editing of the transport stream the analyzer continuously collects information on all PID values that occur at the active inputs, regardless of whether the PID is in reference to the PMT table. From the packets containing the PCR timestamp the following data will be collected: packet counter value, arrival time, PID, TEI (Transport Error Indicator), DI (Discontinuity Indicator),  $PCR_{Base}$  and the PCR<sub>Ext</sub> value. From this data structure the analyzer stores 8192 samples per input.

From a single program input stream (SPTS) that contains one PCR PID, if calculated with 25 ms PCR repetition time, more than 3-minute long sample will be stored. In case of multiple program input stream the storage capacity is dynamically distributed to the PIDs containing the PCR timestamp, if calculated with 8 programs and also 25 ms repetition time, approximately half of a minute long sample can be analyzed. The measurement data will be collected continuously after pressing the Analyze button during the continuous readout and evaluation, however the samples collected during reading will not be processed.

On pressing the Analyze button the analyzer calculates the following values from the measured data: distance between adjacent PCR timestamps measured in time and number of packets, the difference between the adjacent timestamps, PCR inserting accuracy, overall PCR jitter and the transport stream bitrate calculated from the PCR samples. For calculating the quantities of PCR\_AC and PCR\_OJ, the filters can be chosen are defined in the ETSI TR 101 290 standard, MGF1 (f = 10 mHz), MGF2 (f = 100 mHz) or MGF3  $(f = 1 Hz)$ .

The accuracy of the PCR has a prominent role, if PAL signal must be produced on the receiving side. The accuracy of the PAL subcarrier according to the standard is provided by the PCR. In pure digital systems the significance of the PCR is low.

- $\cdot$  [<sup>1]</sup> ETSI TR 101 290 I.7.1
- <sup>[2]</sup> ETSI TR 101 290 I.7.4
- <sup>[3]</sup> ETSI TS 101 162 [1]
- $\bullet$  <sup>[4]</sup> ETSI TR 101 154 [4]

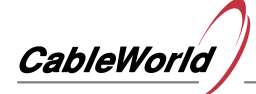

## **2.3.11 Packet Arrival Analyzer**

- 1. Select **Packet Arrival Analyzer** function from the **Channel Analyzer** menu.
- 2. Select the desired channel to be analyzed from the drop-down box.
- 3. Click **Analyze**.
- 4. Right-click Packet Arrival Table page to customize.
- 5. Right-click Packet Arrival Diagram page to customize.

*In every channel, the device stores the arrival times of the last 8192 TS packets only. For more packets use the SW-4957 software.*

#### *Table*

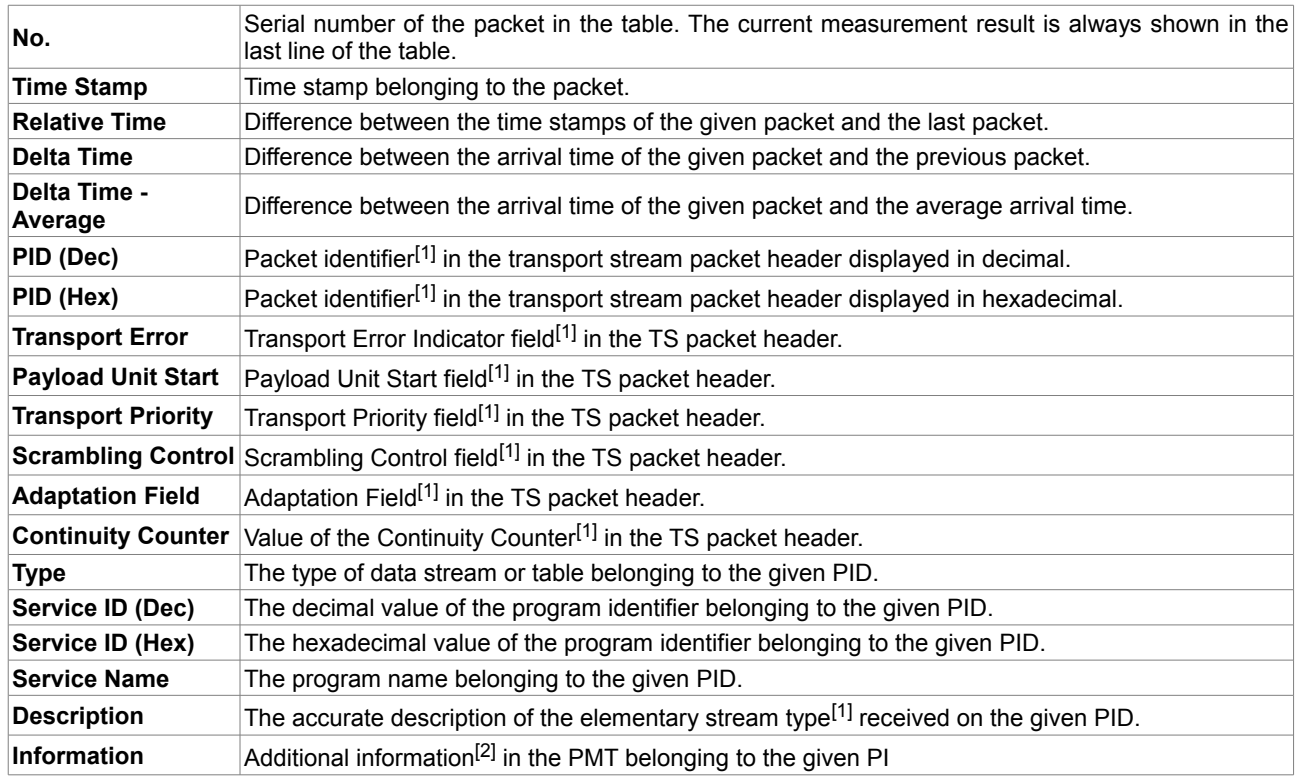

#### **Graph**

- **Draw Lines**
- Drawing lines between the packet arrival times and the average packet arrival time.
- **Group by UDP**Measuring UDP packet arrival time instead of TS packet arrival time. This measurement is interpreted only for IP inputs.
- $\cdot$  [1] ITU-T Rec. H.222.0 | ISO/IEC 13818-1 : Generic coding of moving pictures and associated audio information: Systems
- [2] ETSI EN 300 468 : Digital Video Broadcasting; Specification for Service Information (SI) in DVB systems

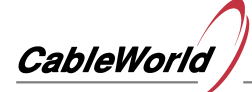

## **3. Alert & Log**

## **3.1.1 View Alerts (Real-Time)**

- 1. Select **View Alerts (Real-Time)** function from the **Alert & Log** menu.
- 2. Click the proper cell in the PID error(s) line to load the PID table belonging to the given channel.

## **3.1.2 View Alerts (SD Card)**

- 1. Select **View Alerts (SD Card)** function from the **Alert & Log** menu.
- 2. Wait until the indexing process is complete.
- 3. Enter the start time of the evaluation.
- 4. Enter the end time of the evaluation.
- 5. Click **Refresh** to display the data.
- 6. Select the desired log entry from the list on the left.
- 7. Click the proper cell in the PID error(s) line to load the PID table belonging to the given channel.

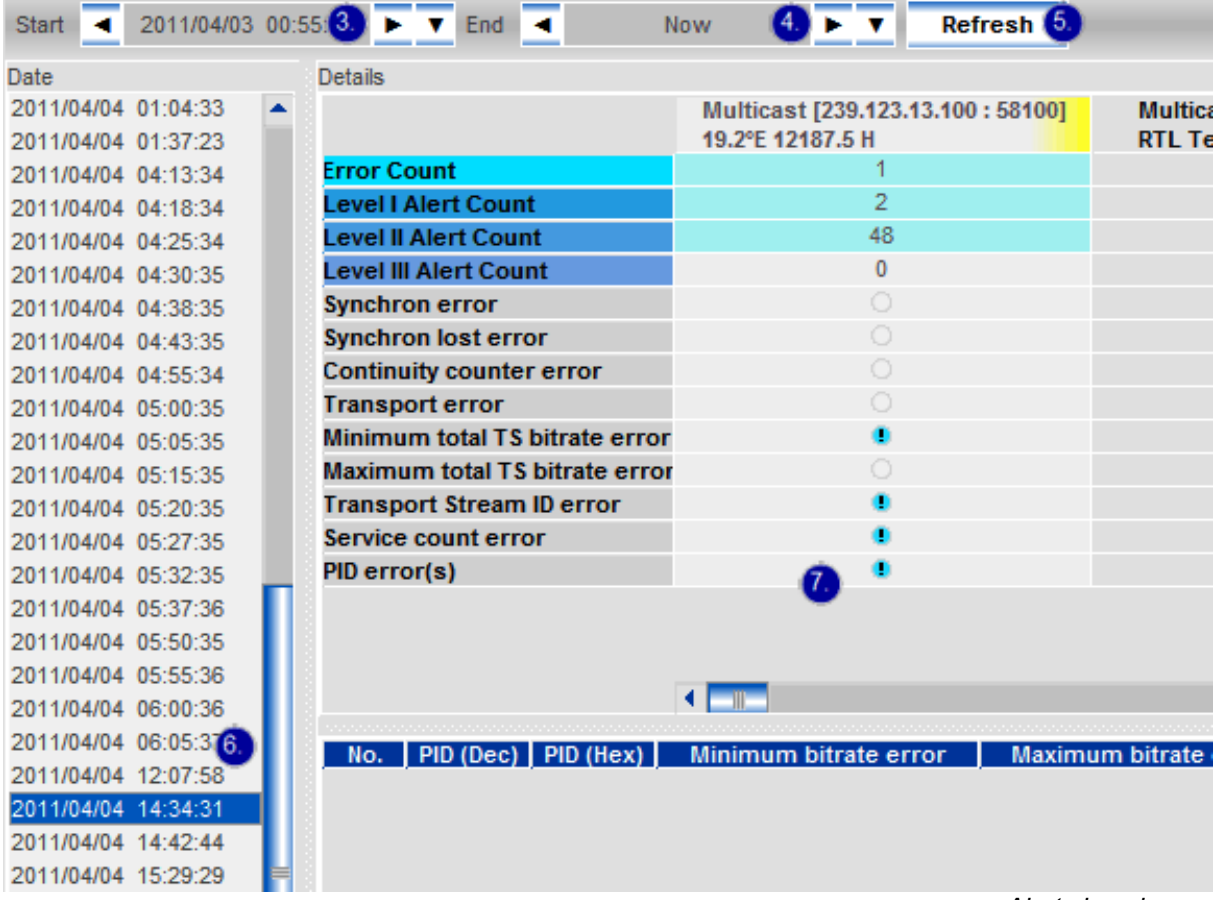

*Alerts log view* 

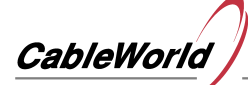

## **Frequently Asked Questions**

## **F1. Abbreviations**

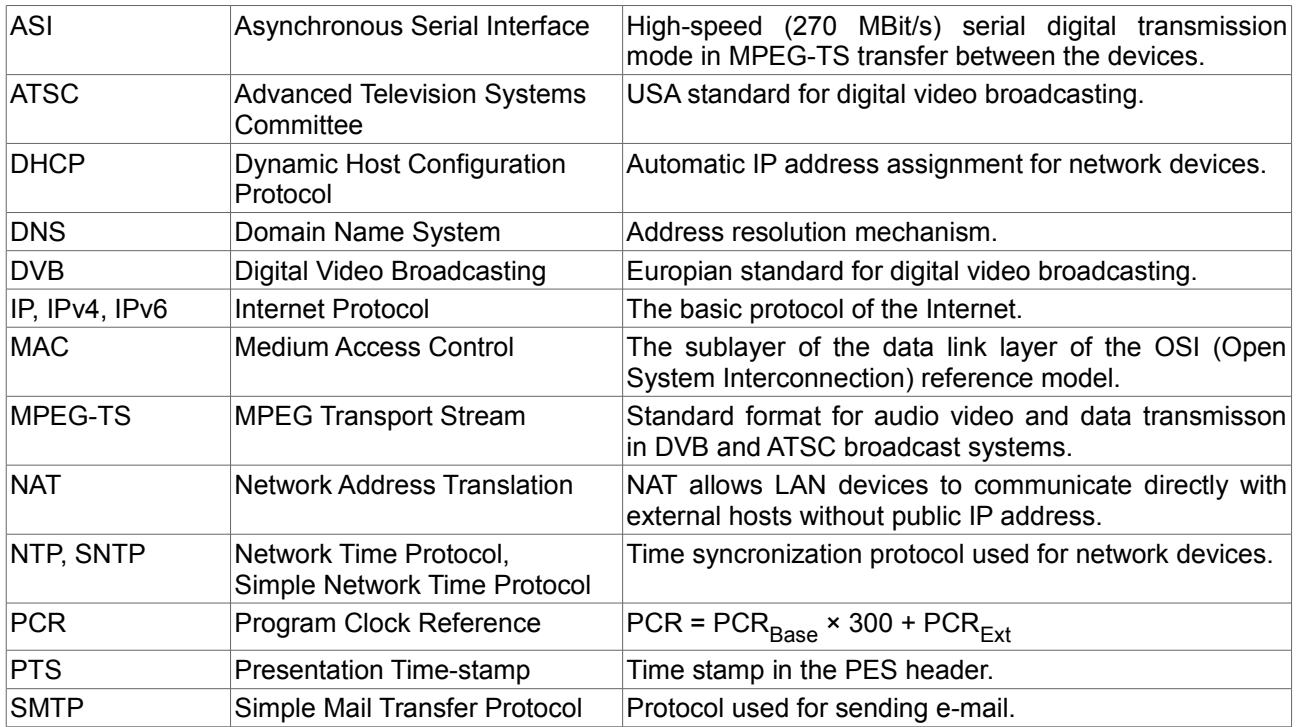

## **F2. What to do if I forget the IP address of the device**

The device continuously sends ARP messages which contains its IP address. Use Ethernet analyzer to read it out (e.g. Wireshark).

## **Links**

**L1[.www.cableworld.eu](http://www.cableworld.eu/)**

**L2[.www.dvb.org](http://www.dvb.org/)**